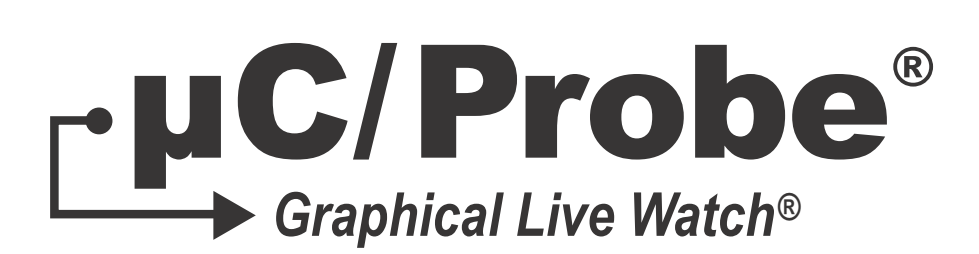

# Target Manual V4.0

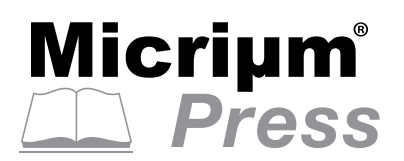

Weston, FL 33326

Micriμm 1290 Weston Road, Suite 306 Weston, FL 33326 **USA** 

### www.micrium.com

Designations used by companies to distinguish their products are often claimed as trademarks. In all instances where Micriμm Press is aware of a trademark claim, the product name appears in initial capital letters, in all capital letters, or in accordance with the vendor's capitalization preference. Readers should contact the appropriate companies for more complete information on trademarks and trademark registrations. All trademarks and registered trademarks in this manual are the property of their respective holders.

Copyright © 2016 by Micriμm except where noted otherwise. All rights reserved. Printed in the United States of America. No part of this publication may be reproduced or distributed in any form or by any means, or stored in a database or retrieval system, without the prior written permission of the publisher.

μC/Probe and the accompanying files are sold "as is". Micriμm makes and customer receives from Micriμm no express or implied warranties of any kind with respect to the software product, documentation, maintenance services, third party software, or other services. Micriμm specifically disclaims and excludes any and all implied warranties of merchantability, fitness for a particular purpose, and non-infringement. Due to the variety of user expertise, hardware and software environments into which μC/Probe may be subjected, the user assumes all risk of using μC/Probe. The maximum liability of Micriμm will be limited exclusively to the purchase price.

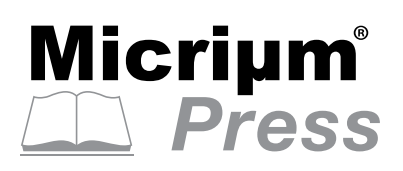

600-uC-Probe-Target-003

# Table of Contents

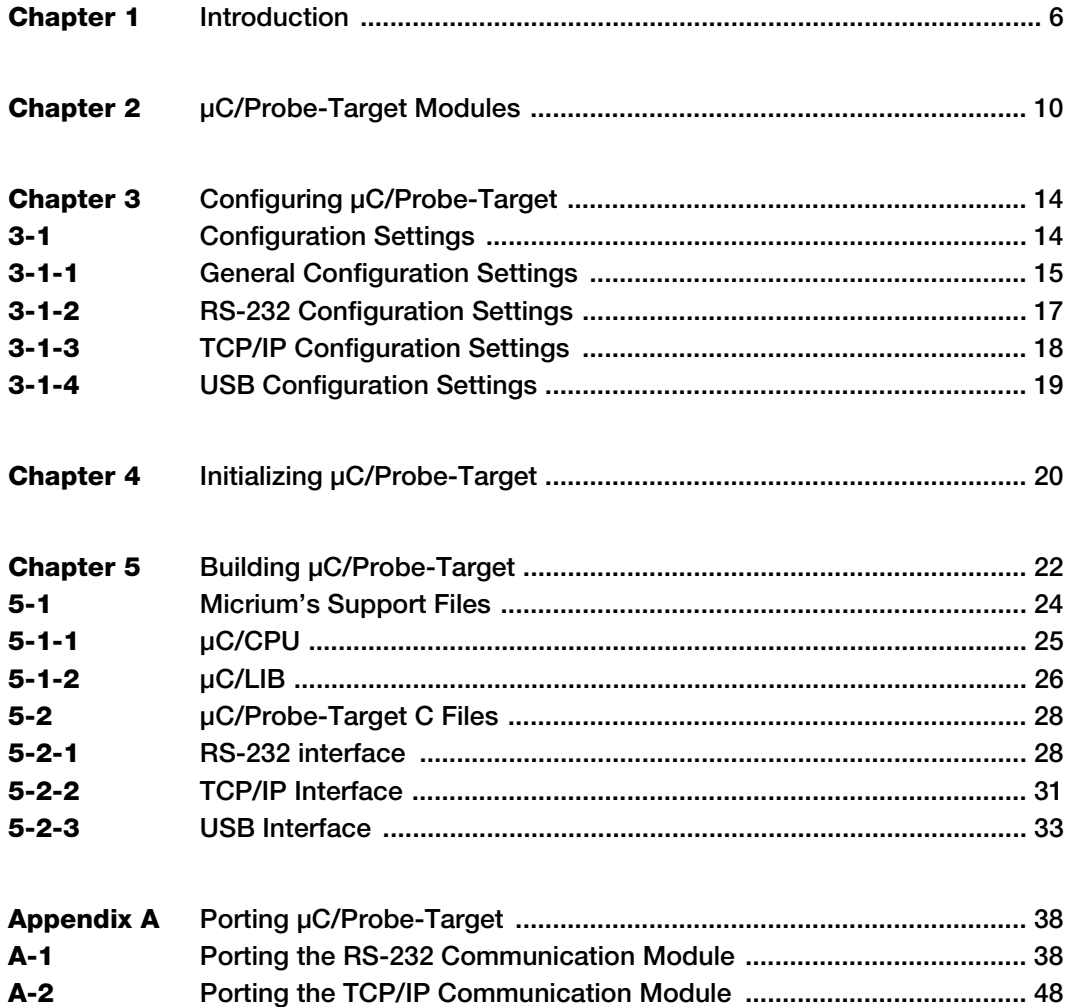

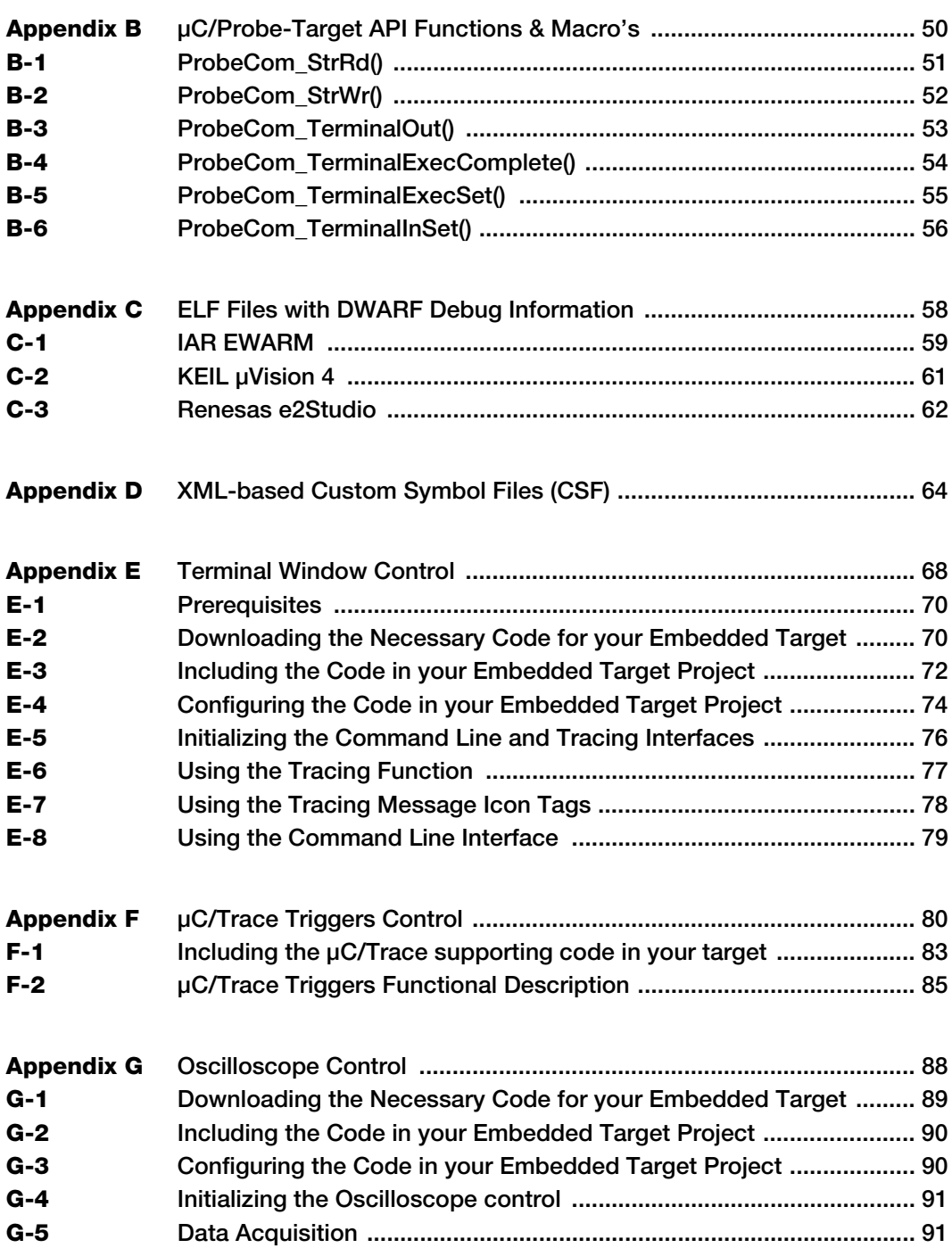

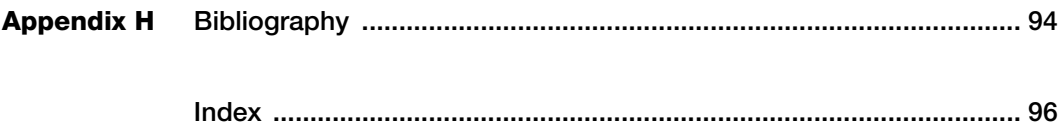

### **Chapter**

# 1 Introduction

<span id="page-5-0"></span>μC/Probe is a Windows application designed to read and write the memory of any embedded target processor during run-time. Memory locations are mapped to a set of virtual controls and indicators placed on a dashboard. [Figure 1-1](#page-5-1) shows an overview of the system and data flow.

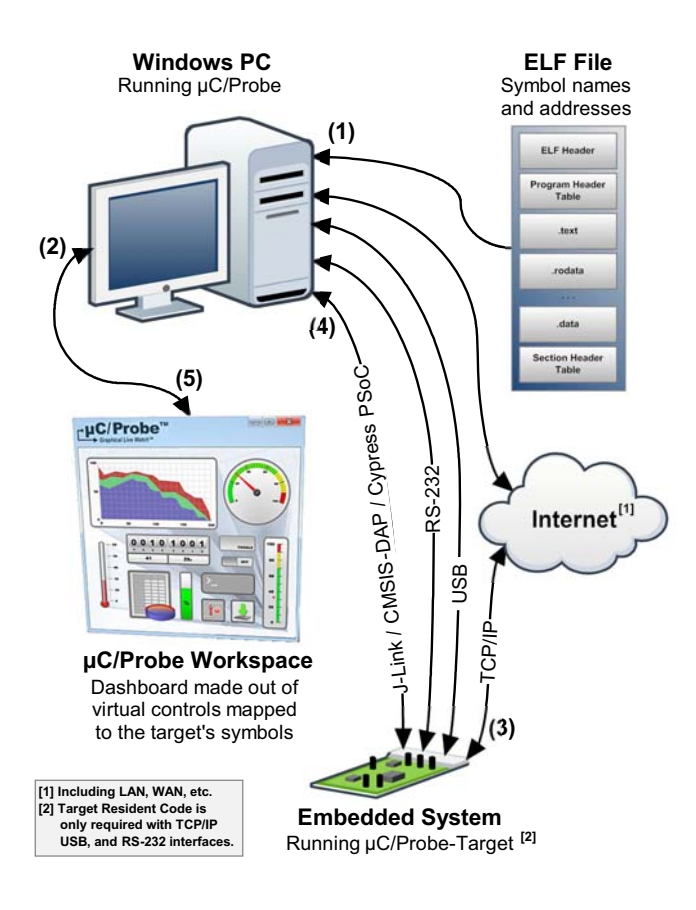

<span id="page-5-1"></span>Figure 1-1 μC/Probe Data Flow Diagram

F1-1(1) You have to provide  $\mu$ C/Probe with an ELF file with DWARF-2, -3 or -4 debugging information. The ELF file is generated by your toolchain's linker. μC/Probe parses the ELF file and reads the addresses of each of the embedded target's symbols (i.e., global variables) and creates a catalog known as symbol browser, which will be used by you during design-time to select the symbols you want to display on your dashboard. This document provides information on installing the μC/Probe Target C files and building the ELF file.

> Alternatively, you can also provide a chip definition file that contains the chip's peripheral register addresses or provide your own custom XML based symbol file for those cases when your toolchain cannot generate one of the supported ELF formats.

- $F1-1(2)$  During design-time, you create a  $\mu$ C/Probe workspace using a Windows PC and μC/Probe. You design your own dashboard by dragging and dropping virtual controls and indicators onto a data screen. Each virtual control and indicator needs to be mapped to an embedded target's symbol by selecting it from the symbol browser. Refer to the document μC/Probe User's Manual for more information on creating your own dashboard with μC/Probe.
- $F1-1(3)$  Before proceeding to the run-time stage,  $\mu$ C/Probe needs to be configured to use one of the four communication interfaces: JTAG, USB, RS232 or TCP/IP. In order to start the run-time stage, you click the Run button and μC/Probe starts making requests to read the value of all the memory locations associated with each virtual control and indicator (i.e., buttons and gauges respectively). At the same time, μC/Probe sends commands to write the memory locations associated with each virtual control (i.e., buttons on a click event).
- F1-1(4) In the case of a reading request, the embedded target responds with the latest value. In the case of a write command, the embedded target responds with an acknowledgement. This document provides all the information you need in regards to the firmware that implements the communication interface that runs on the embedded target.
- F1-1(5) uC/Probe parses the responses from the embedded target and updates the virtual controls and indicators.

Please refer to the document [μC/Probe User's Manual](http://www.micrium.com/probe/uC-Probe-UsersManual.pdf) for anything related to the Windows PC side of the system.

This document only provides information about the firmware that resides on the Embedded System which we will call  $\mu$ C/Probe Target C files.

The μC/Probe Target C files for communication purposes are only necessary in case you want to communicate through USB, TCP/IP or RS-232.

If you are unsure of which communication interface to use, try the communication options advisor in [Figure 1-2:](#page-7-0)

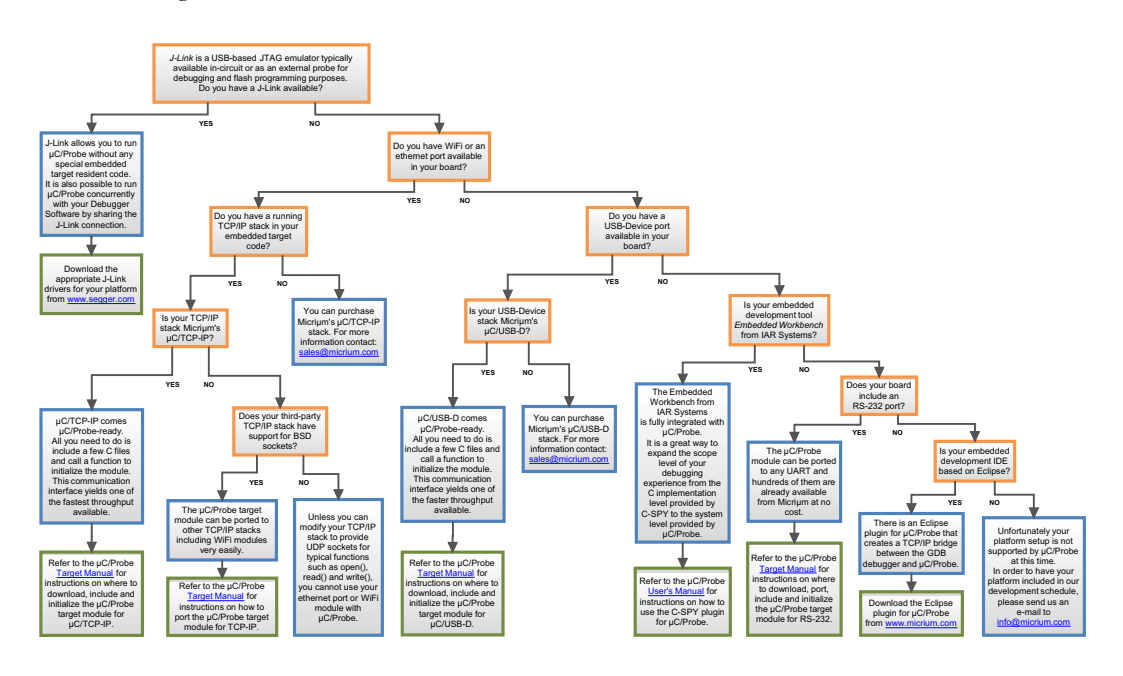

<span id="page-7-0"></span>Figure 1-2 Communication Options Advisor

Chapter 1

## **Chapter**

# 2

# <span id="page-9-2"></span>μC/Probe-Target Modules

<span id="page-9-1"></span><span id="page-9-0"></span>The μC/Probe-Target modules are the C files that reside on the embedded target and respond to the requests from μC/Probe running on the Windows PC.

This chapter aims at providing a brief introduction to these modules.

The latest μC/Probe-Target modules can be downloaded from the μC/Probe Home Page at http://www.micrium.com/probe.

The modules include the following groups of files:

■ Application Module

The Application Module includes your own embedded application C files. Some of them will have to be tweaked to include some configuration macros and initialization calls to the Target Communication Module.

See [Chapter 3, "Configuring μC/Probe-Target" on page 14](#page-13-2) and [Chapter 4, "Initializing](#page-19-1) [μC/Probe-Target" on page 20](#page-19-1) for more information on the tweaks you need to do to your application code.

■ Target Communication Module

The Target Communication Module consists of the files from Micriμm and includes two types of communication interfaces:

- DCC (Debug Communication Channel) over JTAG
- Generic (RS-232, TCP/IP, USB, etc.)

The embedded target can potentially implement all the communication interfaces at the same time and the Windows PC can have multiple instances of μC/Probe connected through each of the supported interfaces.

The μC/Probe-Target modules are illustrated in the form of a flow diagram in [Figure 2-1:](#page-10-0)

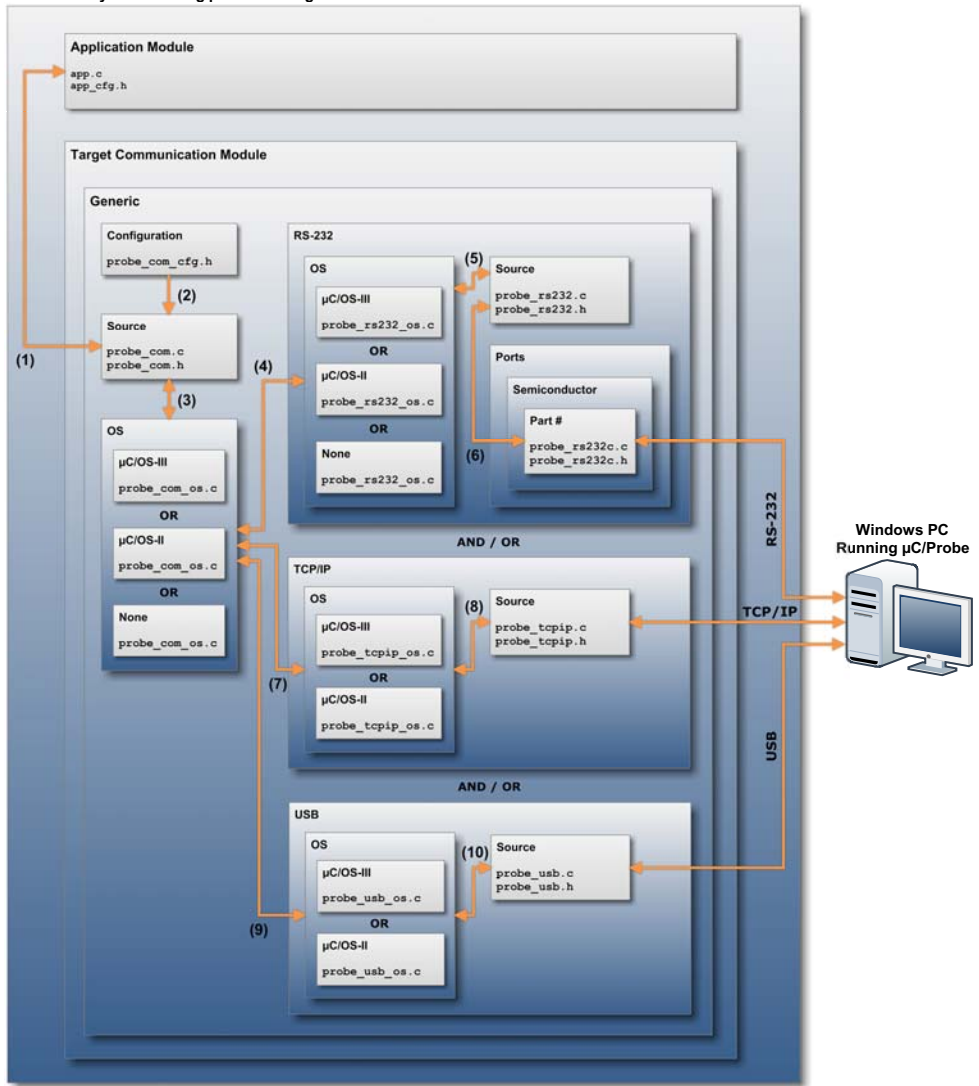

**Embedded System running µC/Probe Target**

<span id="page-10-0"></span>Figure 2-1 μC/Probe-Target Data Flow Diagram

- F2-1(1) If you are planning to use one of the Generic interfaces such as USB, RS-232 or TCP/IP, then Micriμm provides code that is common for all.
- F2-1(2) The generic communication module relies on a set of macros that specify its configuration. This configuration is specific to your application, therefore, we recommend to copy the file probe\_com\_cfg.h over to your application module or copy and paste the macros into your own application configuration header file (i.e., app\_cfg.h). See [Chapter 3, "Configuring μC/Probe-Target" on](#page-13-2) [page 14](#page-13-2) for more information on this configuration file.
- $F2-1(3)$  μC/Probe has been designed to work best with an RTOS, however, the Generic module source files are OS-independent and an abstraction layer allows you to select between μC/OS-III, μC/OS-II, the kernel of your choice or no OS at all.
- F2-1(4) If the communication interface of your choice is RS-232 then the OS layers in this module implement a series of wrapper functions for two kernel objects:
	- The RS-232 task that waits for packets to be received and formulates responses.
	- A semaphore that provides the signaling mechanism for the reception of packets.
- F2-1(5) The RS-232 module source files are OS-independent and implement the Reception and Transmission state machines responsible for the parsing of packets and the formulation of responses.
- F2-1(6) The RS-232 module source files are also independent of the RS-232 driver.

The RS-232 driver is implemented in the Ports module and most of the time Micriμm has a port for almost every semiconductor's part number. In case a port is not available for your part #, you will have to implement nine functions in this ports module. See [Appendix A, "Porting the RS-232 Communication](#page-37-2) [Module" on page 38](#page-37-2) for more information.

- F2-1(7) The TCP/IP communication interface provides a faster throughput and longer connection distances. In a similar manner to the RS-232 module, this module is designed with a task model that makes use of semaphores. These kernel objects are abstracted by this OS layer.
- F2-1(8) This interface requires TCP/IP sockets that support the UDP protocol. If you are using Micriμm's TCP/IP stack, then this module is ready to go. If you are using any other TCP/IP stack, then you need to tweak the TCP/IP module's source files, but chances are, since this module is written using μC/TCP-IP Berkley (BSD) sockets, that the changes would be minimum. See [Appendix A,](#page-47-1) ["Porting the TCP/IP Communication Module" on page 48](#page-47-1) for more information.
- F2-1(9) The USB communication interface provides a fast throughput. In a similar manner to the RS-232 and TCP/IP module, this module is designed with a task model that makes use of semaphores. These kernel objects are abstracted by this OS layer.
- F2-1(10) This interface requires Micrium's µC/USB-Device stack and its Vendor class, which are sold separately. Please contact us at sales@micrium.com for more details.

### **Chapter**

# 3

# <span id="page-13-2"></span>Configuring μC/Probe-Target

<span id="page-13-0"></span>This chapter aims at providing a detailed description of the tweaks you need to do to your application level code in order to run the μC/Probe-Target modules.

### <span id="page-13-1"></span>3-1 CONFIGURATION SETTINGS

The generic communication module that includes the USB, RS-232 and TCP/IP interfaces offers an abstraction layer for application level configuration. The configuration file, regardless of the communication interface you choose is the same.

There is a template configuration file located at the path illustrated in [Figure 3-1](#page-13-3):

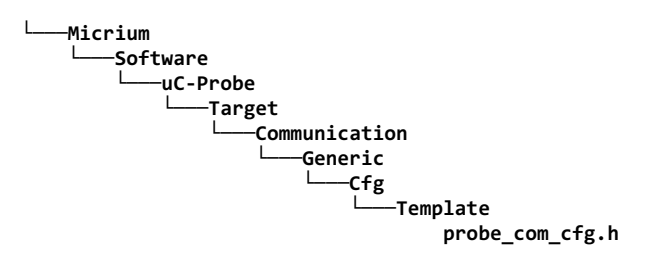

Figure 3-1 μC/Probe-Target Configuration Template

<span id="page-13-3"></span>Since the settings are specific to an application, you can either move this file to your application folder or copy and paste the contents to your application master configuration file (i.e., app\_cfg.h).

Please keep in mind that future releases of μC/Probe-Target might include more configuration options and your probe\_com\_cfg.h may require modification should enhancements to the μC/Probe-Target code occur.

### <span id="page-14-0"></span>3-1-1 GENERAL CONFIGURATION SETTINGS

[Listing 3-1](#page-14-1) shows the macros that enable or disable the two generic communication interfaces. Use the definitions from the μC/LIB module DEF\_ENABLED and DEF\_DISABLED to control their availability:

```
/*
******************************************************************************************
                     COMMUNICATION METHOD CONFIGURATION
******************************************************************************************
*/
#define PROBE_COM_CFG_RS232_EN DEF_ENABLED /* RS-232 availability. */
#define PROBE_COM_CFG_TCPIP_EN DEF_ENABLED /* TCP/IP availability. */
#define PROBE_COM_CFG_USB_EN DEF_ENABLED /* USB availability. */
```
Listing 3-1 probe\_com\_cfg.h: Enabling and disabling the generic communication interfaces

<span id="page-14-1"></span>[Listing 3-2](#page-14-2) shows the general communication settings that apply to RS-232, USB and TCP/IP:

```
#define PROBE_COM_CFG_RX_MAX_SIZE 256 /* Config max receive packet size */ (1)
#define PROBE_COM_CFG_TX_MAX_SIZE 256 /* Config max transmit packet size */
#define PROBE_COM_CFG_WR_REQ_EN DEF_ENABLED /* Config write req availability */ (2)
#define PROBE_COM_CFG_STR_REQ_EN DEF_ENABLED /* Config string req availability */ (3)
#define PROBE_COM_CFG_STR_IN_BUF_SIZE 128 /* Config size of string input buf */ (4)
#define PROBE_COM_CFG_STR_OUT_BUF_SIZE 2048 /* Config size of string output buf */ (5)
#define PROBE_COM_CFG_TERMINAL_REQ_EN DEF_ENABLED /* Config terminal availability */ (6)
#define PROBE_COM_CFG_STAT_EN DEF_ENABLED /* Config statistics/counters */ (7)
```
Listing 3-2 probe\_com\_cfg.h: General communication configuration

<span id="page-14-2"></span>L3-2(1) These couple of settings control the maximum receive and transmit packet sizes, respectively. Larger maximum packet sizes will result in more efficient communication with better throughput. The largest receive and transmit packets will be of comparable size, typically.

- L3-2(2) The setting PROBE\_COM\_CFG\_WR\_REQ\_EN controls whether write requests are available. If disabled, the code to handle write requests (which allows the Windows application to write target memory locations) will not be included.
- $L3-2(3)$  The setting PROBE COM CFG STR REQ EN controls whether string requests are available. If disabled, the code to handle string requests will not be included, and the string read/write interface functions will not be available. The string request functionality allows the target to write strings to the Windows application (perhaps indicating program status or event occurrence) or read strings from the Windows application (perhaps entered by the user to control the target).
- L3-2(4) If string requests are enabled, the size of the input buffer, in bytes, must also be configured in PROBE\_COM\_CFG\_STR\_IN\_BUF\_SIZE.
- L3-2(5) If string requests are enabled, the size of the output buffer, in bytes, must also be configured in PROBE\_COM\_CFG\_STR\_OUT\_BUF\_SIZE.
- L3-2(6) The setting PROBE\_COM\_CFG\_TERMINAL\_REQ\_EN controls whether terminal requests are available. If disabled, the code to handle terminal requests will not be included, and the terminal output interface function will not be available. The terminal request functionality allows the Windows application to execute terminal commands on the target (e.g., standard UNIX commands like cd or cat) and receive output generated by the execution.
- L3-2(7) The setting PROBE COM CFG STAT EN controls whether statistics and counters will be maintained.

### <span id="page-16-0"></span>3-1-2 RS-232 CONFIGURATION SETTINGS

The same configuration file probe\_com\_cfg.h contains the settings that modify the behavior of the RS-232 module. Some of the code is shown in [Listing 3-3](#page-16-1):

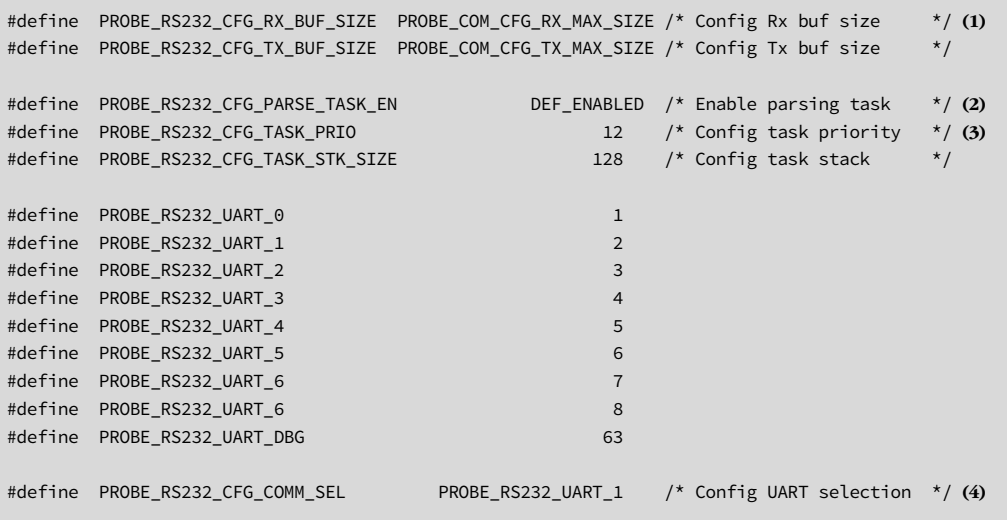

Listing 3-3 probe\_com\_cfg.h: RS-232 Communication Settings

- <span id="page-16-1"></span>L3-3(1) These two settings determine the sizes of the buffers used for packets, one for receive and another for transmit. These are, effectively, the sizes of the maximum receivable and transmittable packets; consequently these should generally be configured to the maximum packet sizes.
- L3-3(2) The setting PROBE\_RS232\_CFG\_PARSE\_TASK\_EN determines whether an RS-232 task will be created to parse received packets and generate replies. Otherwise, packets will be parsed at interrupt-level.
- L3-3(3) If the RS-232 parsing task is enabled, these two settings determine the priority and stack size of the task.
- L3-3(4) The setting PROBE\_RS232\_CFG\_COMM\_SEL determines which UART or serial communication interface will be used for communication.

### <span id="page-17-0"></span>3-1-3 TCP/IP CONFIGURATION SETTINGS

The same configuration file probe\_com\_cfg.h contains the settings that modify the behavior of the TCP/IP module. The code related to TCP/IP is shown in [Listing 3-4](#page-17-1):

```
#define PROBE TCPIP CFG RX BUF SIZE PROBE COM CFG RX MAX SIZE /* Config RX buf size */ (1)
#define PROBE_TCPIP_CFG_TX_BUF_SIZE PROBE_COM_CFG_TX_MAX_SIZE /* Config Tx buf size */
#define PROBE_TCPIP_CFG_TASK_PRIO 13 /* Config TCP/IP task priority*/ (2)
#define PROBE_TCPIP_CFG_TASK_STK_SIZE 256 /* Config TCP/IP task stack */
#define PROBE_TCPIP_CFG_PORT 9930 /* Config server port */ (3)
```
#### Listing 3-4 probe\_com\_cfg.h: TCP/IP Communication Settings

- <span id="page-17-1"></span>L3-4(1) These two settings determine the sizes of the buffers used for packets, one for receive and another for transmit. These are, effectively, the sizes of the maximum receivable and transmittable packets; consequently these should generally be configured to the maximum packet sizes.
- L3-4(2) The μC/Probe TCP/IP interface requires an RTOS and a task is created by default to parse received packets and generate replies. These two settings determine the priority and stack size of the task.
- L3-4(3) The setting **PROBE\_TCPIP\_CFG\_PORT** determines which port number the UDP server on the embedded target will be listening from.

### <span id="page-18-0"></span>3-1-4 USB CONFIGURATION SETTINGS

The same configuration file probe\_com\_cfg.h contains the settings that modify the behavior of the USB module. The code related to USB is shown in [Listing 3-5:](#page-18-1)

```
/* Set Rx and Tx buffer sizes. */(1)#define PROBE_USB_CFG_RX_BUF_SIZE PROBE_COM_CFG_RX_MAX_SIZE 
#define PROBE_USB_CFG_TX_BUF_SIZE PROBE_COM_CFG_TX_MAX_SIZE 
                                                  \frac{x}{2} Set Rx and Tx timeouts. \frac{x}{2} (2)
#define PROBE_USB_CFG_RX_TIMEOUT_MS 100u
#define PROBE_USB_CFG_TX_TIMEOUT_MS 100u
#define PROBE USB CFG TASK PRIO 12 /* Set task priority. \frac{\star}{(3)}#define PROBE_USB_CFG_TASK_STK_SIZE 512 /* Set task stack size. */
#define PROBE_USB_CFG_INIT_STACK DEF_TRUE /* uC/Probe will init USB stack. */ (4)
```
#### Listing 3-5 probe\_com\_cfg.h: USB Communication Settings

- <span id="page-18-1"></span>L3-5(1) These two settings determine the sizes of the buffers used for packets, one for receive and another for transmit. These are, effectively, the sizes of the maximum receivable and transmittable packets; consequently these should generally be configured to the maximum packet sizes.
- L3-5(2) These two settings determine the amount of time in milliseconds the USB device stack is willing to wait for a response after receiving and transmitting data respectively.
- L3-5(3) The μC/Probe TCP/IP interface requires an RTOS and a task is created by default to parse received packets and generate replies. These two settings determine the priority and stack size of the task.
- L3-5(4) This setting makes the μC/Probe USB communication module responsible for initializing the μC/USB-Device stack.

### **Chapter**

# 4

# <span id="page-19-1"></span>Initializing μC/Probe-Target

<span id="page-19-0"></span>If using a generic communication source such as RS-232, USB or TCP/IP, then first the Generic module and then the RS-232, or the USB and, or the TCP/IP interfaces must be initialized from your application level code prior to using μC/Probe as shown in Code [Listing 4-1:](#page-19-2)

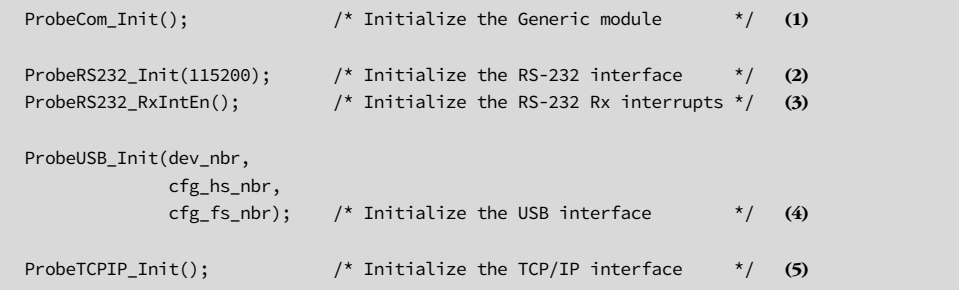

### <span id="page-19-3"></span>Listing 4-1 Initializing μC/Probe-Target

- <span id="page-19-2"></span>L4-1(1) Initialize the generic communications module from your application code. This module must be initialized first.
- L4-1(2) Initialize the RS-232 communication module from your application code. The argument of ProbeRS232\_Init() should be the communication baud rate.
- L4-1(3) Enable RS-232 receive interrupts. This step must be performed so that packets may be received.
- L4-1(4) Initialize the USB communications module by calling the function ProbeUSB\_Init() which in turn will initialize the Vendor class among other things.

As a reference, you can see the application template file at \$\Micrium\Software\uC-Probe\Target\Communication\Generic\ USB\App\app\_usbd.c

L4-1(5) Initialize the TCP/IP communication module. This function call will create a UDP listening socket on the port configured in probe\_com\_cfg.h. A network connection between the target and the PC is required.

# **Chapter**

# 5

# Building μC/Probe-Target

<span id="page-21-0"></span>One of the key elements of the system is the embedded target's output file known as ELF file. The ELF file contains a list of all the global variables in your embedded system including the name, data type and address location.

μC/Probe uses this ELF file to map each virtual control and indicator to the variable of your choice.

This chapter describes how to build a valid ELF file that is compatible with μC/Probe.

The process of building an ELF file involves the toolchain of your choice, your application C files, the μC/Probe-Target and other support C files from Micriμm and in some cases, any other third-party pre-compiled C objects or libraries as illustrated in [Figure 5-1](#page-21-1):

<span id="page-21-1"></span>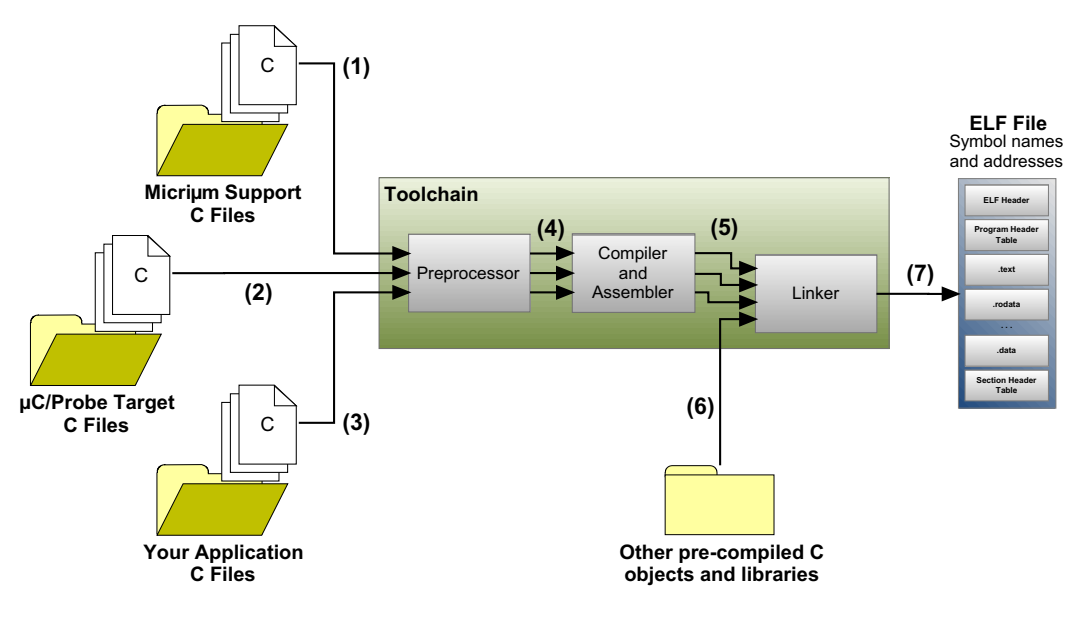

Figure 5-1 Building an ELF file

- F5-1(1) The support C files from Micrium include the  $\mu$ C/LIB and  $\mu$ C/CPU modules. These modules implement and define a series of functions, data types and macros required by the μC/Probe-Target C files. Regardless of the communication interface you choose, these files must be included.
- $F5-1(2)$  The  $\mu$ C/Probe-Target C files from Micrium are the files that we discussed in the previous [Chapter 2, "μC/Probe-Target Modules" on page 10](#page-9-2). These files are the code that includes the communication state machine and drivers for all the supported communication interfaces.
- F5-1(3) Your application code does not require major changes to make it work with μC/Probe. It does not require an RTOS either. All you need to do is a couple of simple things:
	- Make sure that any variable that you want to display or control from a μC/Probe workspace is declared globally. Any data type goes; from booleans to data structures and everything in between, including arrays.
	- $\blacksquare$  Make some calls to initialize the  $\mu$ C/Probe-Target code. [Chapter 4,](#page-19-3) ["Initializing μC/Probe-Target" on page 20](#page-19-3) shows an example of how to initialize the Target Communication module from the application level.
- F5-1(4) Your toolchain's C preprocessor provides the ability to:
	- Include the new header files from Micriμm's μC/Probe-Target C Files.
	- Do conditional compilation depending on the communication interface of your choice.
	- Expand macros to configure settings such as buffer sizes that affect the level of performance and footprint.

See [Chapter 3, "Configuring μC/Probe-Target" on page 14](#page-13-2) for more information on configuring your application code for the C preprocessor.

- F5-1(5) Your toolchain's C compiler needs to be configured with the new include directories from Micriμm's μC/LIB, μC/CPU and μC/Probe-Target C Files. See [Chapter 5, "Micrium's Support Files" on page 24](#page-23-0) and [Chapter 5,](#page-27-0) ["μC/Probe-Target C Files" on page 28](#page-27-0) to learn how to configure your C compiler.
- F5-1(6) In case your embedded application links to other third-party pre-compiled C objects or libraries, know that as long as there is symbolic information in the DWARF-2 format for them, you will also be able to display and control them from μC/Probe. This group may include the OS of your choice. If you chose Micriμm's μC/OS-II or μC/OS-III then refer to the books from Micriμm Press for more information on building a μC/OS-based application. See [Appendix H,](#page-93-1) ["Bibliography" on page 94](#page-93-1).
- F5-1(7) Finally, the toolchain of your choice needs to be capable of generating an ELF file that includes symbolic information for debug purposes in the DWARF-2, -3 or -4 format. That is usually achieved by configuring your toolchain's linker to output debug information. See [Appendix C, "ELF Files with DWARF Debug](#page-57-1) [Information" on page 58](#page-57-1) for examples of three different toolchains.

### <span id="page-23-0"></span>5-1 MICRIUM'S SUPPORT FILES

μC/Probe-Target is designed to work best with an OS and in the case of a TCP/IP interface, because of the nature of TCP/IP, an OS is required.

Describing the compilation process for μC/OS-II and μC/OS-III is beyond the scope of this document, but if you have a sample project for either of these, then you have all the support files from Micriμm that you need for μC/Probe-Target, including μC/CPU and μC/LIB.

In case you are planning to use a different OS or no OS at all, the additional support files from Micriμm that you will need to build the μC/Probe-Target are:

- $\mu$ C/CPU
- $\blacksquare$  μC/LIB

See [Appendix H, "Bibliography" on page 94,](#page-93-1) for more information on μC/OS-II and μC/OS-III.

### <span id="page-24-0"></span>5-1-1 μC/CPU

The μC/CPU module defines portable data-types and critical section macros for specific processor architectures and compilers. The μC/Probe-Target modules make reference to the portable data types defined by the μC/CPU module, therefore, this module is required and the files you need to include in your compilation process are shown in [Figure 5-2.](#page-24-1)

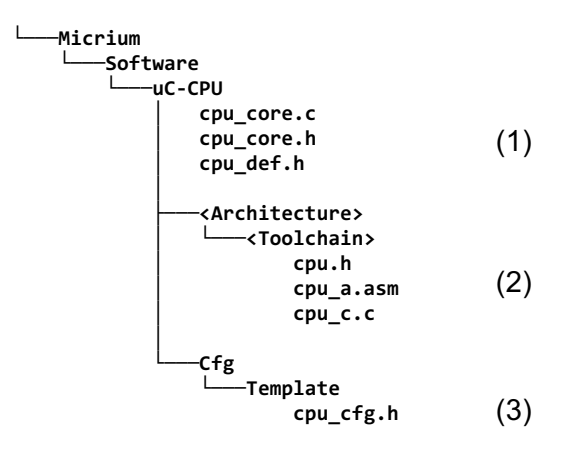

Figure 5-2 Micriμm Support Files: μC/CPU Files to Compile

- <span id="page-24-1"></span> $F5-2(1)$  The  $\mu$ C/CPU core files are architecture and toolchain independent. There is no need to edit these files, just need to include the following path into your toolchain's preprocessor include paths: \$/Micrium/Software/uC-CPU.
- F5-2(2) The <Architecture> folder is of course named according to the CPU architecture. For example, this folder could be named ARM-Cortex-A9. The same thing goes for the <Toolchain> folder. Example names for this folder are GNU and IAR. The files under these folders are of course CPU Architecture and Toolchain dependent. If the CPU architecture of your choice and the toolchain of your choice is listed in these folders, then you are not required to do anything to the files except for:
	- Insert the following path into your toolchain's preprocessor include paths \$/Micrium/Software/uC-CPU/<Architecture>/<Toolchain>

■ Include the header file cpu.h using the preprocessing directive #include as shown in [Listing 5-1:](#page-25-2)

#include <cpu.h>

Listing 5-1 Including the μC/CPU module

<span id="page-25-2"></span>F5-2(3) The μC/CPU module refers to a series of configuration macros that modify the behavior of the module to fit a specific application. Therefore, a configuration template is provided for you to configure the module from the application level. Either copy the contents of this file into your application's configuration file (i.e., app\_cfg.h), or place the file itself into your application folder.

### <span id="page-25-0"></span>5-1-2 μC/LIB

The μC/LIB module replaces some of the C standard library functions in order to simplify third-party certification. The μC/Probe-Target modules make reference to the functions and macros defined by the μC/LIB module, therefore, this module is required and the files you need to include in your compilation process are shown in [Figure 5-3](#page-25-1):

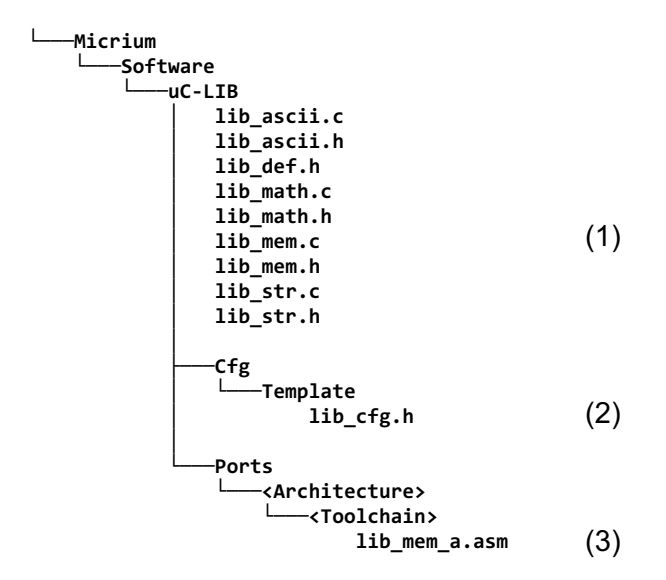

<span id="page-25-1"></span>Figure 5-3 Micriμm Support Files: μC/LIB files to compile

- F5-3(1) The μC/LIB core files are architecture and toolchain independent. No need to edit the files, just need to do the following two things:
	- Insert the path \$/Micrium/Software/uC-LIB into your toolchain's preprocessor include paths.
	- Include the header files lib\_def.h, lib\_ascii.h, lib\_math.h, lib\_mem.h and lib\_str.h by using the preprocessing directive #include as shown in Code [Listing 5-2](#page-26-0).

#include <lib\_def.h> #include <lib\_ascii.h> #include <lib\_math.h> #include <lib\_mem.h> #include <lib\_str.h>

#### Listing 5-2 Including the μC/LIB module

- <span id="page-26-0"></span> $F5-3(2)$  Similar to the μC/CPU module, the μC/LIB module makes reference to a series of configuration macros that modify the behavior of the module to fit a specific application. Therefore, a configuration template is provided for you to configure the module from the application level. Either copy the contents of this file into your application's configuration file (i.e., app\_cfg.h) or place the file itself into your application folder.
- F5-3(3) The Ports folder contains an <Architecture> folder that is named according to the CPU architecture. For example, this folder could be named ARM-Cortex-A9. The same convention is used for the <Toolchain> folder. Example names for this folder are GNU and IAR. The files under these folders are of course CPU Architecture and Toolchain dependent. If the CPU architecture of your choice and the toolchain of your choice are listed in these folders, then you are not required to do anything to the files except for:
	- Insert the following path into your toolchain's preprocessor include paths \$/Micrium/Software/uC-LIB/Ports/<Architecture>/<Toolchain>

### <span id="page-27-0"></span>5-2 μC/PROBE-TARGET C FILES

### <span id="page-27-1"></span>5-2-1 RS-232 INTERFACE

If you choose to interface μC/Probe over a serial RS-232 interface, then your compilation process needs to include not only the required Micriμm support modules μC/CPU and μC/LIB but also the files illustrated in [Figure](#page-27-2) 5-4 with a few caveats depending on the OS of your choice.

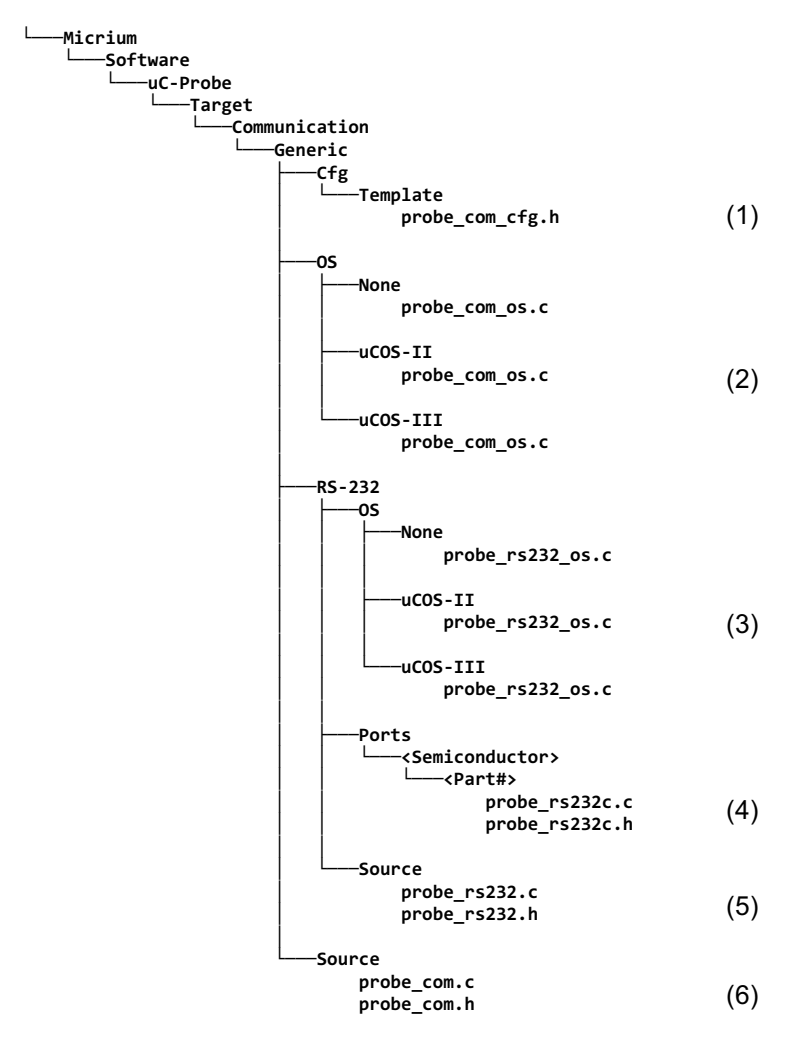

<span id="page-27-2"></span>Figure 5-4 μC/Probe-Target Modules: RS-232 files to compile

- F5-4(1) The RS-232 module makes reference to a series of configuration macros such as buffer sizes, that modify the behavior of the module to fit a specific application. Therefore, a configuration template is provided for you to configure the module from the application level. Either copy the contents of this file into your application's configuration file (i.e., app\_cfg.h) or place the file itself into your application folder.
- F5-4(2) The OS abstraction layers in this module implement a series of wrapper functions for two kernel objects:
	- The RS-232 task that waits for packets to be received and formulates responses.
	- A semaphore that provides the signaling mechanism for the reception of packets.

Choose one of these 3 files depending on the OS of your choice.

- F5-4(3) The OS layers in this module allow the RS-232 drivers to be OS-independent. Choose one of these 3 files depending on the OS of your choice.
- F5-4(4) The RS-232 drivers are most likely available from Micriμm, otherwise see the [Appendix A, "Porting the RS-232 Communication Module" on page 38](#page-37-2) for more information on porting RS-232. If your semiconductor manufacturer and part number is available from Micriμm, all you need to do is two things:
	- Insert the following path into your toolchain's preprocessor include paths: \$/Micrium/Software/uC-Probe/Target/Communication/ Generic/RS-232/Ports/<Semiconductor>/<Part#>
	- Include the header file probe\_rs232c.h by using the preprocessing directive #include as shown in [Listing 5-3](#page-28-0)

<span id="page-28-0"></span>#include <probe\_rs232c.h>

- F5-4(5) The RS-232 module source files are OS-independent and implement the Reception and Transmission state machines responsible for the packet parsing and formulation of responses. No need to change these files. All you need to do is two things:
	- Insert the following path into your toolchain's preprocessor include paths: \$/Micrium/Software/uC-Probe/Target/Communication/ Generic/RS-232/Source
	- Include the header file probe\_rs232.h by using the preprocessing directive #include as shown in [Listing 5-4:](#page-29-1)

#include <probe\_rs232.h>

Listing 5-4 Including the RS-232 module

- <span id="page-29-1"></span>F5-4(6) This module contains the code that is common not only for RS-232 but also for any other communication interface such as USB and TCP/IP. There is no need to make any changes to these files, all you need to do is two things:
	- Insert the following path into your toolchain's preprocessor include paths: \$/Micrium/Software/uC-Probe/Target/Communication/ Generic/Source
	- Include the header file **probe\_com.h** by using the preprocessing directive #include as shown in [Listing 5-5](#page-29-0):

<span id="page-29-0"></span>#include <probe\_com.h>

Listing 5-5 Including the Generic module

### <span id="page-30-0"></span>5-2-2 TCP/IP INTERFACE

If you choose to interface your embedded target with μC/Probe over a TCP/IP interface, then your compilation process needs to include not only the required Micriμm support modules μC/CPU and μC/LIB but also an OS because of the nature of TCP/IP.

A TCP/IP stack that supports UDP sockets (such as Micriμm's μC/TCP-IP) is required. Without taking into account the OS and TCP/IP stack, the files you need to compile for the TCP/IP interface are illustrated in [Figure 5-5,](#page-30-1) with a few caveats depending on the OS of your choice:

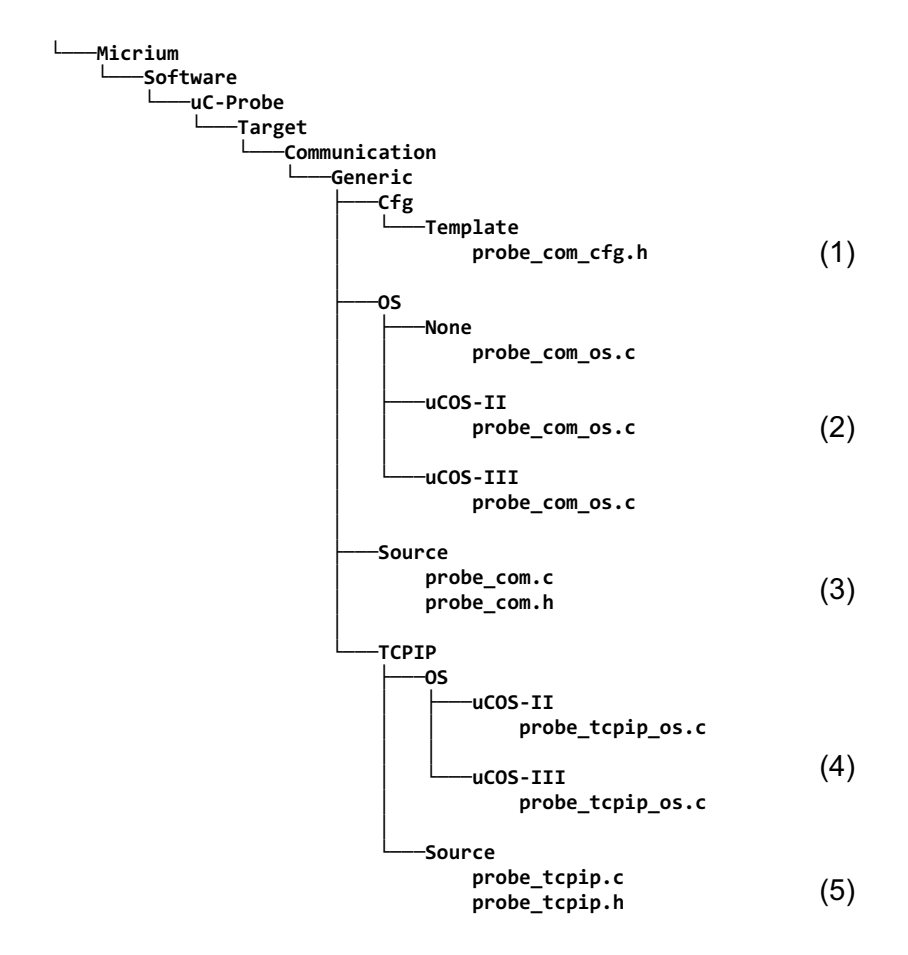

<span id="page-30-1"></span>Figure 5-5 μC/Probe-Target Modules: TCP/IP files to compile

- F5-5(1) Similarly to other modules, the TCP/IP module makes reference to a series of configuration macros such as buffer sizes, that modify the behavior of the module to fit a specific application. Therefore, a configuration template is provided for you to configure the module from the application level. Either copy the contents of this file into your application's configuration file (i.e., app\_cfg.h) or place the file itself into your application folder.
- F5-5(2) The OS layers in this module implement a series of wrapper functions for some semaphores used by the generic communications module.

Choose one of these three files depending on the OS of your choice.

F5-5(3) The μC/Probe generic communications module implements the parsing of requests and formulation of responses that are common to not only the TCP/IP interface but also, all the rest of communication interfaces.

> There is no need to make any changes to these files, all you need to do is two things:

- Insert the following path into your toolchain's preprocessor include paths: \$/Micrium/Software/uC-Probe/Target/Communication/ Generic/Source
- Include the header file **probe\_com.h** by using the preprocessing directive #include as shown in Listing 5-6:

#include <probe\_com.h>

### Listing 5-6 Including the Generic module

- F5-5(4) The OS layers in this module implement a series of wrapper functions for two kernel objects:
	- The TCP/IP task that waits for packets to be received and formulates responses.

■ A semaphore that provides the signaling mechanism for the reception of packets.

Choose one of these three files depending on the OS of your choice.

- F5-5(5) The TCP/IP module source files are OS-independent and implement the Reception and Transmission state machines responsible for the packet parsing and formulation of responses. No need to change these files. All you need to do is two things:
	- Insert the following path into your toolchain's preprocessor include paths: \$/Micrium/Software/uC-Probe/Target/Communication/ Generic/TCPIP/Source
	- Include the header file **probe\_tcpip.h** by using the preprocessing directive #include as shown in [Listing 5-7:](#page-32-1)

#include <probe\_tcpip.h>

Listing 5-7 Including the TCP/IP module

### <span id="page-32-1"></span><span id="page-32-0"></span>5-2-3 USB INTERFACE

If you choose to interface your embedded target with μC/Probe over a USB interface, then your compilation process needs to include not only the required Micriμm support modules μC/CPU and μC/LIB but also an OS because of the nature of USB and the μC/USB-Device stack.

A USB device stack that supports a Bulk In and Out endpoints (such as Micriμm's μC/USB-Device) is required. Without taking into account the OS and USB-Device stack, the files you need to compile for the USB interface are illustrated in [Figure 5-5](#page-30-1), with a few caveats depending on the OS of your choice:

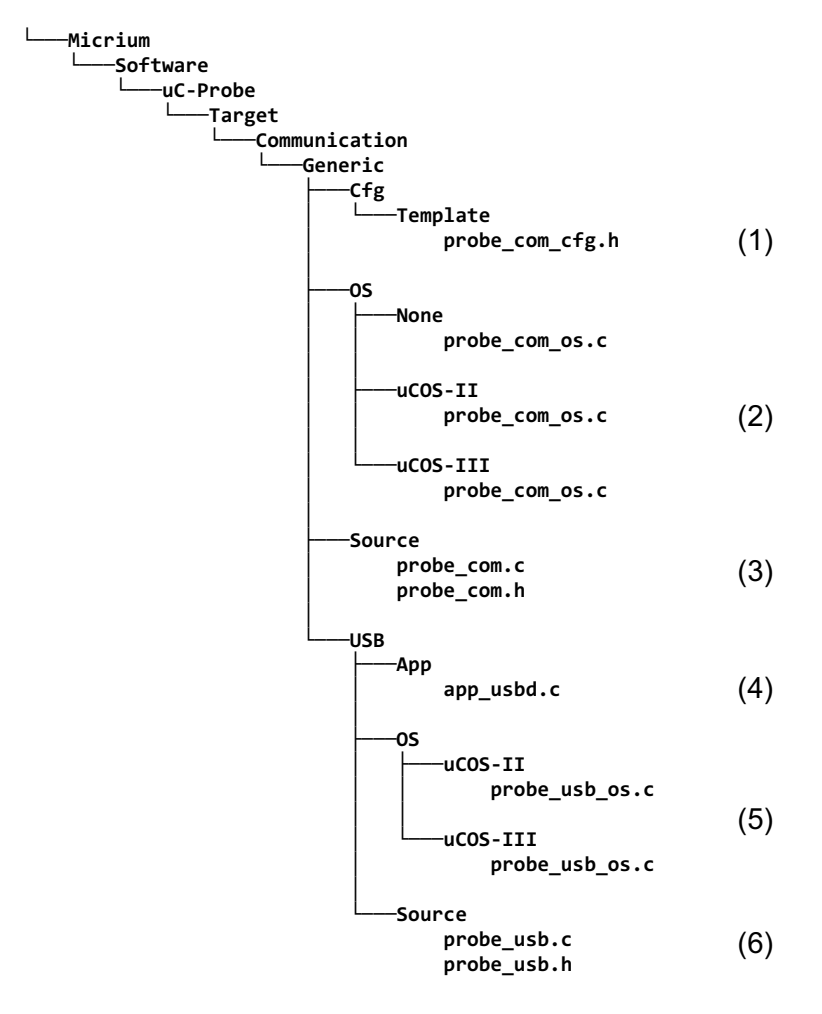

Figure 5-6 μC/Probe-Target Modules: USB files to compile

- F5-6(1) Similarly to other modules, the USB module makes reference to a series of configuration macros such as buffer sizes, that modify the behavior of the module to fit a specific application. Therefore, a configuration template is provided for you to configure the module from the application level. Either copy the contents of this file into your application's configuration file (i.e., app\_cfg.h) or place the file itself into your application folder.
- F5-6(2) The OS layers in this module implement a series of wrapper functions for some semaphores used by the generic communications module.

Choose one of these three files depending on the OS of your choice.

F5-6(3) The μC/Probe generic communications module implements the parsing of requests and formulation of responses that are common to not only the USB interface but also, all the rest of communication interfaces.

> There is no need to make any changes to these files, all you need to do is two things:

- Insert the following path into your toolchain's preprocessor include paths: \$/Micrium/Software/uC-Probe/Target/Communication/ Generic/Source
- Include the header file **probe\_com.** h by using the preprocessing directive #include as shown in Listing 5-6:

#include <probe\_com.h>

### Listing 5-8 Including the Generic module

- F5-6(4) The USB interface for μC/Probe requires Micriμm's USB device stack μC/USBD and its Vendor class. You can use this file as a reference on how to initialize the USB Device stack and its Vendor class.
- F5-6(5) The OS layers in this module implement a series of wrapper functions for two kernel objects:
	- The USB task that waits for packets to be received and formulates responses.
	- A semaphore that provides the signaling mechanism for the reception of packets.

Choose one of these three files depending on the OS of your choice.

- F5-6(6) The USB module source files are OS-independent and implement the Reception and Transmission state machines responsible for the packet parsing and formulation of responses. No need to change these files. All you need to do is two things:
	- Insert the following path into your toolchain's preprocessor include paths: \$/Micrium/Software/uC-Probe/Target/Communication/ Generic/USB/Source
	- Include the header file **probe\_usb.h** by using the preprocessing directive #include as shown in [Listing 5-7](#page-32-1):

#include <probe\_usb.h>

Listing 5-9 Including the USB module
Chapter 5

## Appendix

# A

## Porting μC/Probe-Target

Most of the time Micriμm will have a μC/Probe-Target sample application for your evaluation board, in which case you will not have to do anything. In other cases, you have to edit some of the module files to accommodate your particular processor, evaluation board and TCP/IP stack.

This appendix provides instructions for porting the RS-232 and TCP/IP communication interfaces to any other evaluation board, and in the case of the TCP/IP interface to other TCP/IP stack.

## A-1 PORTING THE RS-232 COMMUNICATION MODULE

In order to port the RS-232 interface, you have to deal with the files illustrated in [Figure A-1](#page-37-0):

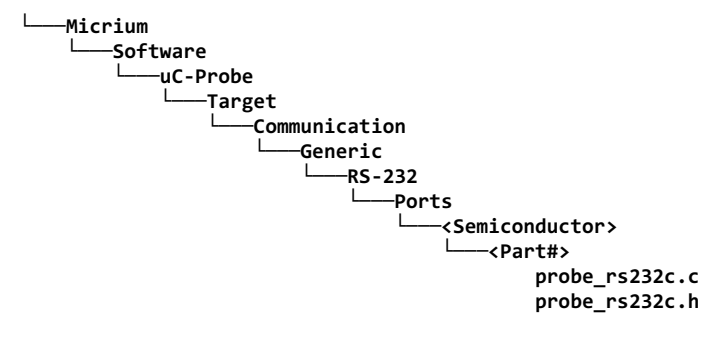

Figure A-1 μC/Probe-Target RS-232 port files

<span id="page-37-0"></span>The functions implemented by the RS-232 driver are shown in [Table A-1:](#page-38-0)

#### Appendix A

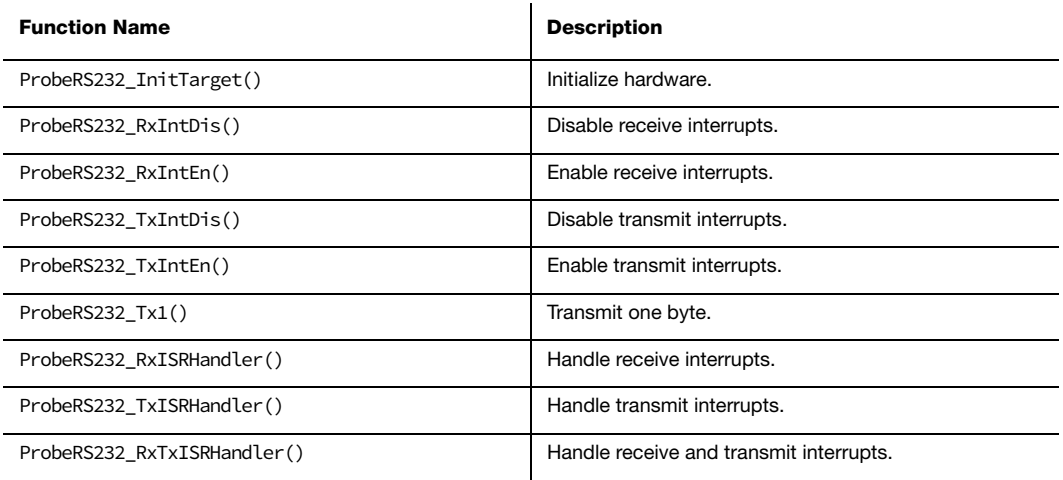

#### Table A-1 RS-232 communication module port functions

<span id="page-38-0"></span>Each of the port functions will be described in this section and presented in alphabetical order. The following information is provided for each entry:

- A brief description of the function
- The function prototype
- The filename of the source code
- The #define constant required to enable code for the function
- A description of the arguments passed to the function
- A description of any returned value(s)
- Specific notes and warnings regarding use of the function

## A-1-1 ProbeRS232\_InitTarget()

void ProbeRS232\_InitTarget (CPU\_INT32U baud\_rate);

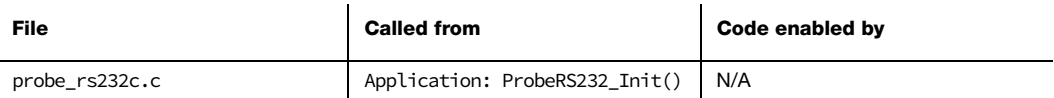

This function is called to initialize the embedded target's UART or serial communication interface at the specified baud rate.

#### ARGUMENTS

baud\_rate Serial baud rate in units of bits-per-second.

#### RETURNED VALUES

None.

#### NOTES/WARNINGS

Although the baud rate used may vary from application to application or target to target, other communication settings are constant. The hardware must always be configured for the following:

- No parity
- One stop bit
- Eight data bits

Neither receive nor transmit interrupts should be enabled by this function.

## A-1-2 ProbeRS232\_RxIntDis()

void ProbeRS232\_RxIntDis (void);

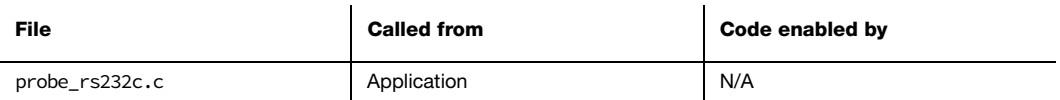

This function disables the RS-232 receive interrupt source.

The application can start, pause and restart packet reception by enabling, disabling and re-enabling the UART or serial communication interface's receive interrupts.

#### ARGUMENTS

None.

#### RETURNED VALUES

None.

#### NOTES/WARNINGS

If supported and, or required by hardware, this function may also need to disable the receive overrun interrupt source.

## A-1-3 ProbeRS232\_RxIntEn()

void ProbeRS232\_RxIntEn (void);

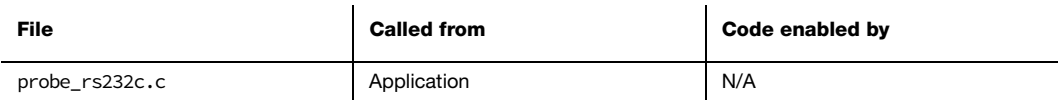

This function enables the RS-232 receive interrupt source.

The application can start, pause and restart packet reception by enabling, disabling and re-enabling the UART or serial communication interface's receive interrupts.

#### ARGUMENTS

None.

#### RETURNED VALUES

None.

#### NOTES/WARNINGS

If supported and, or required by hardware, this function may also need to enable the receive overrun interrupt source.

## A-1-4 ProbeRS232\_TxIntDis()

void ProbeRS232\_TxIntDis (void);

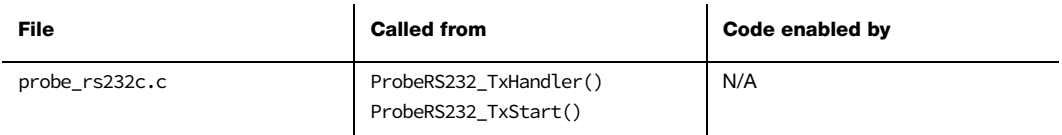

This function disables the RS-232 transmit complete interrupt source.

The RS-232 module relies on a transmit complete or transmit ready interrupt to know when a new byte can be safely transmitted. After transmitting the final byte of a packet, transmit interrupts are disabled.

#### ARGUMENTS

None.

#### RETURNED VALUES

None.

#### NOTES/WARNINGS

## A-1-5 ProbeRS232\_TxIntEn()

void ProbeRS232\_TxIntEn (void);

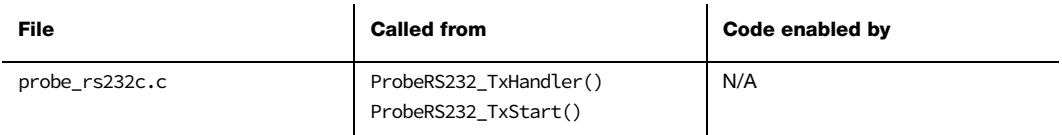

This function enables the RS-232 transmit complete interrupt source.

The RS-232 module relies on a transmit complete or transmit ready interrupt to know when a new byte can be safely transmitted. Transmit complete interrupts are enabled after transmitting the first byte of a packet and remain enabled until the final byte of the packet has been transmitted.

#### ARGUMENTS

None.

#### RETURNED VALUES

None.

#### NOTES/WARNINGS

## A-1-6 ProbeRS232\_Tx1()

void ProbeRS232\_Tx1 (CPU\_INT08U c);

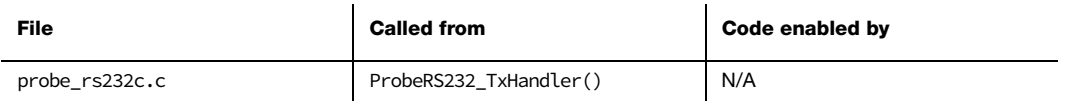

This function transmits one byte via RS-232.

#### ARGUMENTS

c The byte to transmit.

#### RETURNED VALUES

None.

#### NOTES/WARNINGS

## A-1-7 ProbeRS232\_Rx/Tx/RxTxISRHandler()

```
void ProbeRS232_RxISRHandler (void);
void ProbeRS232_TxISRHandler (void);
void ProbeRS232_RxTxISRHandler (void);
```
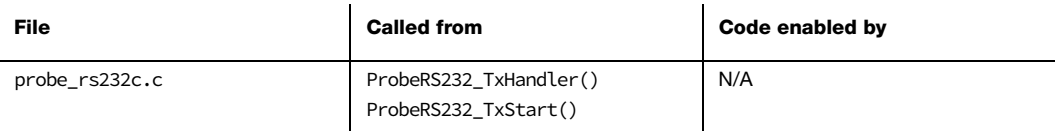

Three possible ISR handlers are prototyped in the RS-232 communication module header file, although one or more may be declared empty.

On a platform that locates receive and transmit interrupts on separate vectors the following two functions must be implemented:

- ProbeRS232\_RxISRHandler()
- ProbeRS232\_TxISRHandler()

Otherwise, the following function should handle the combined interrupts:

■ ProbeRS232\_RxTxISRHandler()

Upon a receive interrupt, the byte should be read from the hardware receive data register and passed to the function ProbeRS232\_RxHandler(). Upon a transmit complete interrupt (or, on some MCUs/MPUs, transmit data register empty), the RS-232 communication core should be informed via a call to ProbeRS232\_TxHandler(). Listing 3-2 shows an example of a combined receive and transmit handler.

#### ARGUMENTS

None.

#### RETURNED VALUES

#### NOTES/WARNINGS

None.

#### EXAMPLE

```
void ProbeRS232_RxTxISRHandler (void) 
{ 
   CPU_INT32U status; 
   CPU_INT08U rx_data; 
    status = UART0MIS; 
   if ((status & UARTINT_TX) == UARTINT_TX) { /* Chk if byte tx'd. */
       ProbeRS232_TxHandler(); 
    } 
   if ((status & UARTINT_RX) == UARTINT_RX) { /* Chk if byte rx'd. */
      rx\_data = (UART0DR \& 0xFF); /* Rd rx'd byte. */
       ProbeRS232_RxHandler(rx_data); 
    } 
  UART0ICR = status; \frac{x}{4} /* Clr int's. \frac{x}{4}}
```
Listing A-1 probe\_rs232c.c: ProbeRS232\_RxTxISRHandler()

## A-2 PORTING THE TCP/IP COMMUNICATION MODULE

The μC/Probe-Target TCP/IP module makes use of Micriμm's μC/TCP-IP Berkeley (BSD) sockets interface. In case you are using a TCP/IP stack different than μC/TCP-IP you are going to have to make changes to the files shown in [Figure A-2:](#page-47-0)

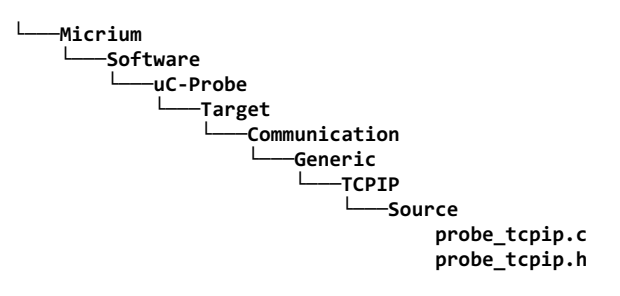

#### Figure A-2 μC/Probe-Target TCP/IP Port files

<span id="page-47-0"></span>The TCP/IP communication module basically consists of a single server. This server waits for a packet on a certain port (default, 9930); upon reception, a reply is generated and transmitted on the same port. By using the common BSD sockets interface, this module achieves near-universality, with some few tweaks (perhaps) necessary. First, it might be necessary to include the header file for your network protocol suite.

In the case of  $\mu$ C/TCP-IP the file **probe\_tcpip.h** includes **net.h**, which is the primary header file for μC/TCP-IP, but this will probably need to be changed for a different stack.

If your stack does not allow blocking receives, then a delay may need to be inserted after transmitting and attempting to receive a packet (so that the server task does not monopolize the CPU). Even if your stack does allow blocking receives, the method for setting the timeout will be stack dependent, and ProbeTCPIP\_ServerInit() should be modified to set this.

Minor identifier modifications may need to be made, depending on the stack's BSD implementation. [Table A-1](#page-38-0) shows the BSD socket functions that are used by the module. Find the analogous function in your TCP/IP stack and replace them in the file probe\_tcpip.c.

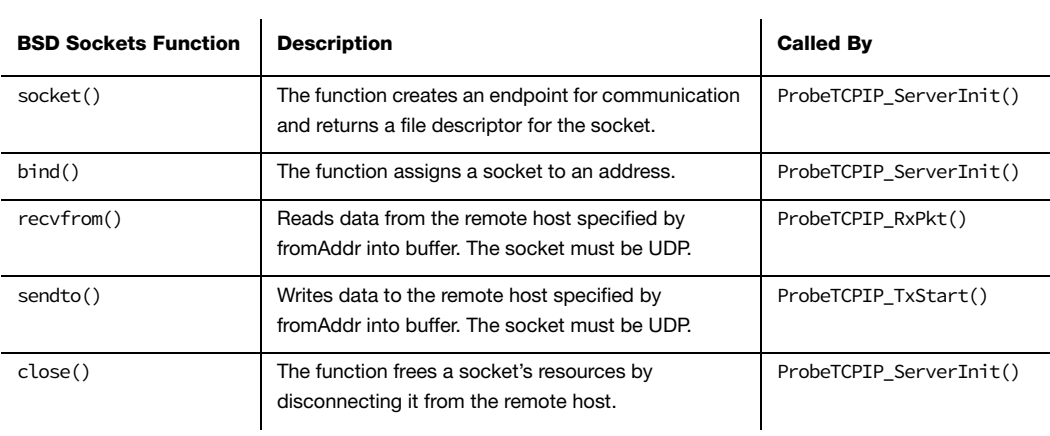

Other things to review in the file probe\_tcpip.c that may be different in the TCP/IP stack of your choice are the following:

- Socket data type
- Error codes
- Return values on function failure
- Byte ordering

## Appendix

# B

# μC/Probe-Target API Functions & Macro's

Your application interfaces to μC/Probe using any of the functions or macros described in this appendix. Each of the user-accessible function is presented in alphabetical order. The following information is provided for each entry:

- A brief description of the function
- The function prototype
- The filename of the source code
- The #define constant required to enable code for the function
- A description of the arguments passed to the function
- $\blacksquare$  A description of any returned value(s)
- Specific notes and warnings regarding use of the function

## <span id="page-50-0"></span>B-1 PROBECOM\_STRRD()

CPU\_SIZE\_T ProbeCom\_StrRd(CPU\_CHAR \*pdest,

CPU\_SIZE\_T len);

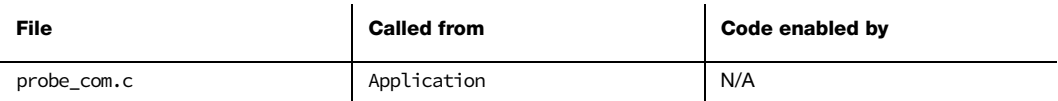

The function ProbeCom\_StrRd() reads string data from the communication module's input buffer.

#### ARGUMENTS

pdest This is a pointer to the destination buffer.

len Length of the destination buffer, in octets/characters.

#### RETURNED VALUES

Number of octets/characters read.

#### NOTES/WARNINGS

This function implements a non-blocking read. It will read as much data as is already buffered, up to len bytes/characters. The calling application should monitor the return value to see if more data needs to be read. Since this function never blocks, it should not be called in a tight loop without a delay. This function may be called from an ISR.

## <span id="page-51-0"></span>B-2 PROBECOM\_STRWR()

CPU\_SIZE\_T ProbeCom\_StrWr(CPU\_CHAR \*psrc,

CPU\_SIZE\_T len);

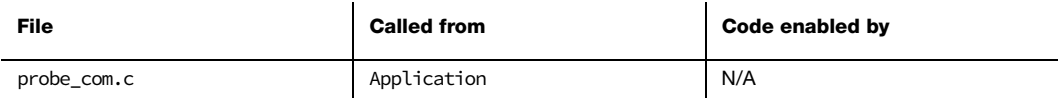

The function ProbeCom\_StrWr() writes string data to the communication module's output buffer.

#### ARGUMENTS

psrc This is a pointer to the source buffer.

len Length of the source buffer, in octets/characters.

#### RETURNED VALUES

Number of octets/characters written.

#### NOTES/WARNINGS

This function implements a non-blocking write. It will write as much data as fits into the buffer, up to len bytes/characters. The calling application should monitor the return value to see if more data from the buffer needs to be written. Since this function never blocks, it should not be called in a tight loop without a delay. This function may be called from an ISR.

## B-3 PROBECOM\_TERMINALOUT()

CPU\_SIZE\_T ProbeCom\_TerminalOut(CPU\_CHAR \*pdest,

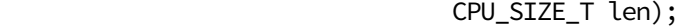

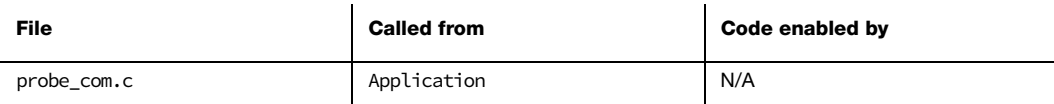

This function outputs data over the terminal.

#### ARGUMENTS

pdest This is a pointer to the destination buffer.

len Length of the destination buffer, in octets/characters.

#### RETURNED VALUES

Number of octets/characters written.

#### NOTES/WARNINGS

This function implements a blocking write. It will queue the request and wait until all of the data has been buffered or transmitted before returning. Terminal data may ONLY be output while a command is being executed. Generic read/write functionality is provided by the string read/write functions (see [Appendix B, "ProbeCom\\_StrRd\(\)" on page 51](#page-50-0) and [Appendix B, "ProbeCom\\_StrWr\(\)" on page 52\)](#page-51-0). This function *must not* be called from an ISR.

## B-4 PROBECOM\_TERMINALEXECCOMPLETE()

void ProbeCom\_TerminalExecComplete(void);

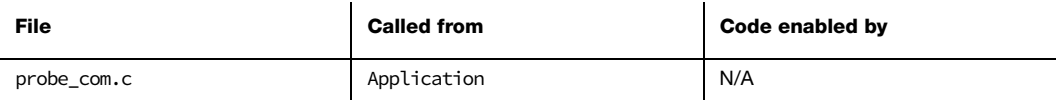

This function outputs data over the terminal.

#### ARGUMENTS

None.

#### RETURNED VALUES

None.

#### NOTES/WARNINGS

This function should be called by the application from the terminal I/O call back function when the current terminal command and associated output processing have been completed.

## B-5 PROBECOM\_TERMINALEXECSET()

CPU\_SIZE\_T ProbeCom\_TerminalExecSet(PROBE\_COM\_TERMINAL\_EXEC\_FNCT);

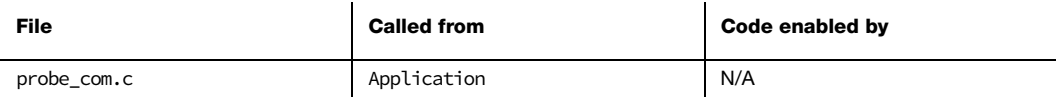

This function sets that handler that will be invoked to process a terminal command. The handler should be a function with the following prototype:

#### void App\_TerminalExecFnct(CPU\_CHAR \*pstr, CPU\_SIZE\_T len);

where pstr is a pointer to the command string, and len is the length of the command string (in characters) excluding the final NULL byte. The command string will not include a terminating new line or line feed.

#### ARGUMENTS

handler The function handler that will be invoked.

#### RETURNED VALUES

None.

#### NOTES/WARNINGS

The application must call this function in order to specify a terminal command callback function if terminal I/O processing is to be performed.

## B-6 PROBECOM\_TERMINALINSET()

CPU\_SIZE\_T ProbeCom\_TerminalExecSet(PROBE\_COM\_TERMINAL\_EXEC\_FNCT);

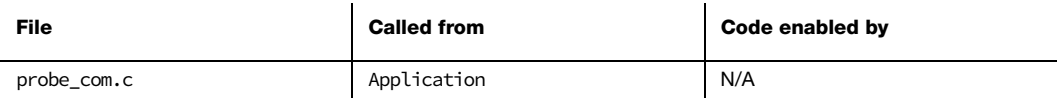

This function sets that handler that will be invoked to process terminal input. The handler should be a function with the following prototype:

### void App\_TerminalInFnct(CPU\_CHAR \*pstr, CPU\_SIZE\_T len);

where **pstr** is a pointer to the input string, and **Len** is the length of the input string (in characters) excluding the final NULL byte. The input string will not include a terminating new line or line feed.

#### ARGUMENTS

handler The function handler that will be invoked.

#### RETURNED VALUES

None.

#### NOTES/WARNINGS

The application must call this function in order to specify a terminal input callback function if terminal I/O processing is to be performed.

Appendix B

# Appendix

# $\bigcap$

# ELF Files with DWARF Debug Information

This appendix shows examples of how to configure your toolchain to generate an ELF file with debugging information in the DWARF-2, -3 or -4 format.

These examples are provided as reference, please consult your own toolchain's manual if your IDE is not listed in these examples.

## C-1 IAR EWARM

## C-1-1 ASSEMBLER OPTIONS

Open the options for your embedded project, select General Options -> Assembler -> Output and select the check box Generate Debug Information as shown in [Figure C-1:](#page-58-0)

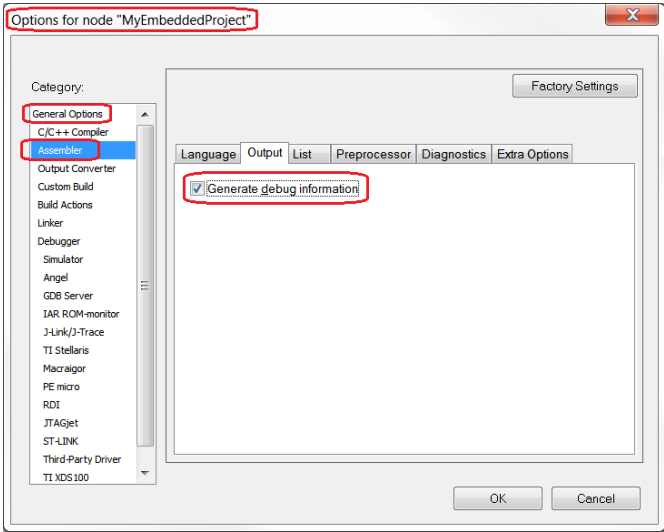

<span id="page-58-0"></span>Figure C-1 IAR EWARM Assembler Debug Information

## C-1-2 C COMPILER OPTIONS

Open the options for your project, select General Options -> C/C++ Compiler -> Output and select the check box Generate Debug Information as shown in [Figure C-2](#page-59-0):

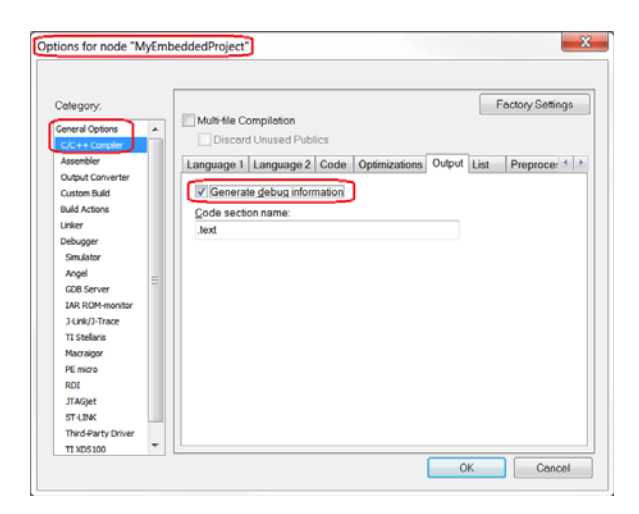

<span id="page-59-0"></span>Figure C-2 IAR EWARM C Compiler Debug Information

## C-1-3 LINKER OPTIONS

Open the options for your project, select General Options -> Linker -> Output and select the check box **Include Debug Information in output** as shown in [Figure C-3](#page-60-0):

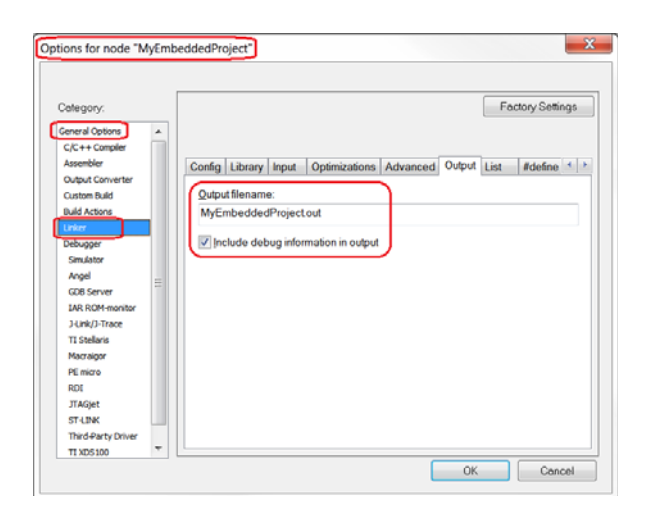

Figure C-3 IAR EWARM Linker Debug Information

## <span id="page-60-0"></span>C-2 KEIL μVISION 4

Open the options for your project, select the Output tab and select the check box Debug Information as shown in [Figure C-4](#page-60-1):

<span id="page-60-1"></span>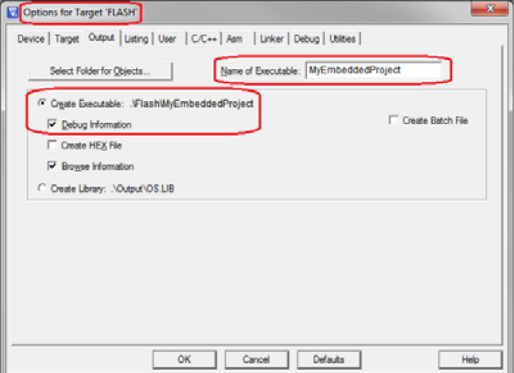

Figure C-4 Keil μVision 4 Debug Information

## C-3 RENESAS E2STUDIO

Open the properties for your project, select C/C++ Build -> Renesas Settings -> Compiler -> Object and select from the drop downs the options shown in [Figure C-5:](#page-61-0)

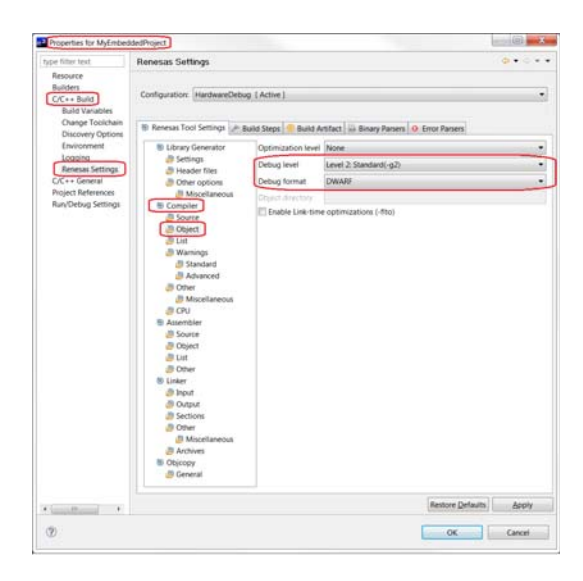

<span id="page-61-0"></span>Figure C-5 Renesas e2Studio C Compiler Debug Information

Appendix C

## Appendix

# D

# XML-based Custom Symbol Files (CSF)

μC/Probe is capable of parsing XML-based Custom Symbol Files (CSF), which is very useful for those cases where your toolchain is incapable of generating one of the ELF file formats supported by  $\mu$ C/Probe. The best way to create a CSF file is by modifying the template located in your μC/Probe installation directory at:

#### \$\Micrium\µC-Probe\Help\uC-Probe-CustomSymbolFile-Template.csf

The template is associated with an XSD document that defines the XML schema for CSF files supported by μC/Probe. We recommend using an XML editor capable of providing IntelliSense features such as Visual Studio, shown in [Figure D-1](#page-63-0):.

<span id="page-63-0"></span>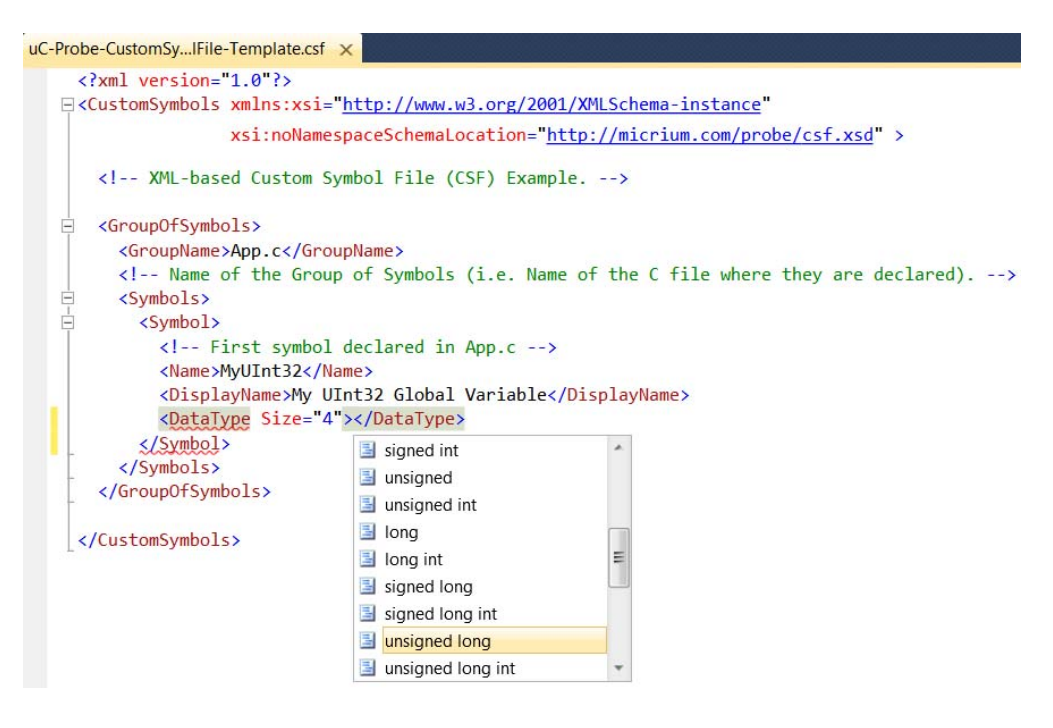

Figure D-1 Creating a CSF in Visual Studio: Drop-Down Lists

Visual Studio makes editing your CSF file easier by filling required XML syntax for you. For example, after a schema is associated with your CSF, you get a drop-down list of expected elements any time you type "<".

When you type SPACE from inside a start tag, you also get a drop-down list showing all attributes that can be added to the current element.

Likewise, when you type "=" for an attribute value, or the opening quote for the value, you also get a list of possible values for that attribute.

Moreover, *ToolTips* appear on these Intellisense lists giving you a description of each element as illustrated in [Figure D-2:](#page-64-0)

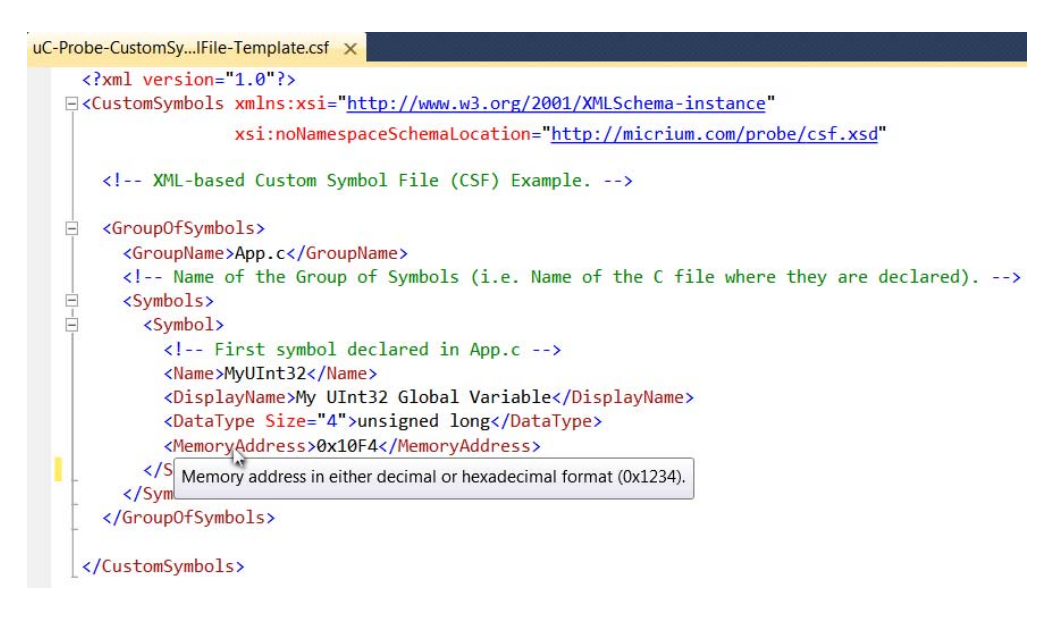

Figure D-2 Creating a CSF in Visual Studio: Tool Tips

<span id="page-64-0"></span>Custom Symbol Files need to have the extension .csf for μC/Probe to recognize them as such. [Listing D-1](#page-65-0) shows an example of a CSF file that declares one integer, one array and one data structure.

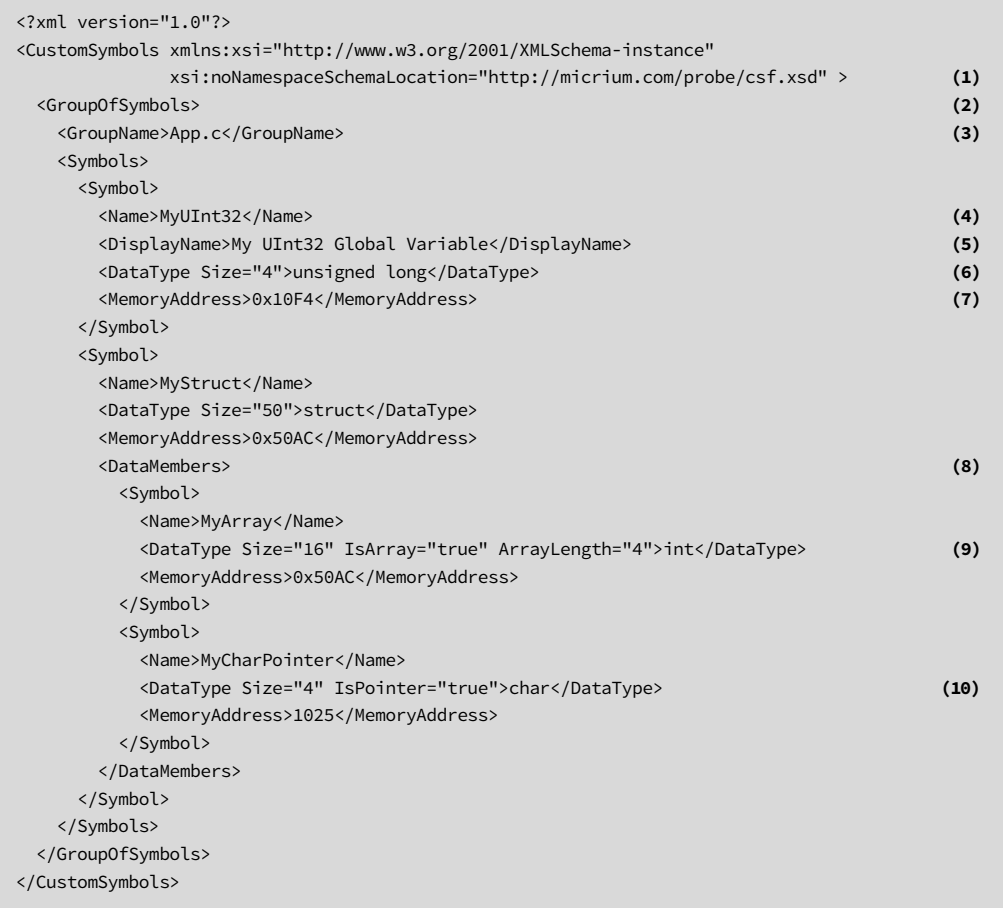

Listing D-1 XML-based Custom Symbol File Example

- <span id="page-65-0"></span>LD-1(1) The root element is called <CustomSymbols>. It includes the XSD schema reference to help you editing in an XML editor such as Visual Studio.
- LD-1(2) Each symbol or group of symbols are within the element tag <GroupOfSymbols>. In this case it is used with the purpose of creating a group of symbols declared in one single C file.
- $LD-1(3)$  The name of the group of symbols is App.c.
- LD-1(4) The name of the first symbol in the group as declared in C.
- LD-1(5) You can also specify an alias for the group name for display purposes.
- LD-1(6) The element tag  $\langle$ DataType> is the ANSI C data type of the variable including the size in bytes as an attribute.
- LD-1(7) The element tag <MemoryAddress> is the variable's memory address in either decimal or hexadecimal format (0x1234).
- LD-1(8) For more complex symbols such as data structures, there is a tag called <DataMembers> that allows you to specify a group of symbols that make part of a data structure.
- LD-1(9) In order to declare an array, you need to specify three attributes: A boolean flag that indicates that the symbol is an array, the total number of bytes and the number of elements in the array.
- $LD-1(10)$  Finally, any data type can be declared as a pointer by using the data type boolean attribute IsPointer. In this case, it is the intention to specify a symbol declared as **char**  $\star$ .

In order to verify your CSF file, you can use the Symbol Browser from within μC/Probe as shown in [Figure D-3](#page-66-0). Notice the relationship between the XML tags and the tree nodes in the Symbol Browser.:

| ELF File           | CDF File<br>Custom Symbol File<br>з    | ● Search by Name   ○ Search by Data Type $\boxed{ } \otimes \boxed{ }$ |               |                |                |
|--------------------|----------------------------------------|------------------------------------------------------------------------|---------------|----------------|----------------|
|                    | Name                                   | $\mathcal{F}$<br>Display Name                                          | Type          | Size           | Memory Address |
| $\rightarrow$<br>日 | uC-Probe-CustomSymbolFile-Template.csf | N/A                                                                    | N/A           | $\circ$        | N/A            |
| $\Box$             | App.c                                  | App.c                                                                  | N/A           | $\circ$        | N/A            |
| $\equiv$           | MyStruct                               | MyStruct                                                               | struct        | 50             | 0x000050AC     |
|                    | MyArray                                | MyArray                                                                | int[4]        | 16             | 0x000050AC     |
|                    | MyCharPointer                          | MyCharPointer                                                          | char*         | $\overline{4}$ | 0x00000401     |
|                    | MyUInt32                               | My UInt32U Global Variable                                             | unsigned long | $\overline{4}$ | 0x000010F4     |

<span id="page-66-0"></span>Figure D-3 XML-based Custom Symbol File Example as seen from μC/Probe's Symbol Browser

## Appendix

# E

## Terminal Window Control

μC/Probe provides an option to enable debug traces to output the embedded target's activity via any of the communication interfaces supported by μC/Probe. A trace message is displayed in a terminal window control in μC/Probe, by calling a function ProbeTermTrcPrint() from your embedded application as illustrated in [Figure E-1](#page-67-0). Additionally, you can prefix the messages with special tags that μC/Probe will replace with icons that you get to choose.

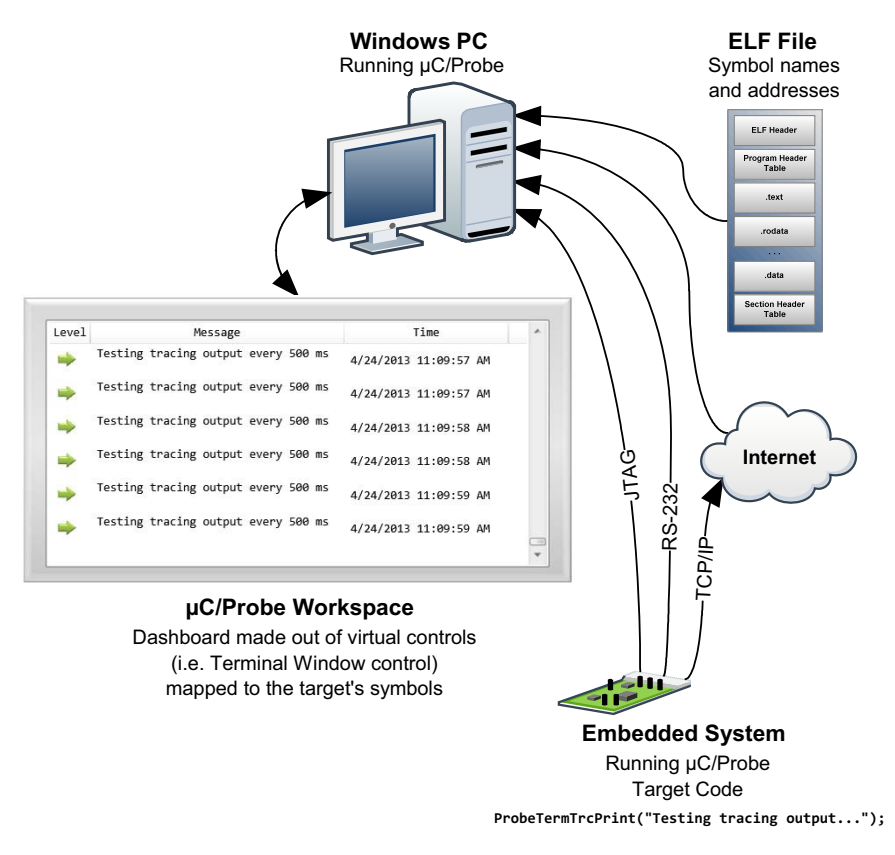

<span id="page-67-0"></span>Figure E-1 Terminal Window Control - Trace Interface

At the same time, μC/Probe provides the option to enable a command-line interface to the embedded target. A command-line interface allows the user to issue a command to the target from a terminal window control in μC/Probe. Examples of command lines are ipconfig, dir or whatever command the programmer wants to implement in the embedded target.

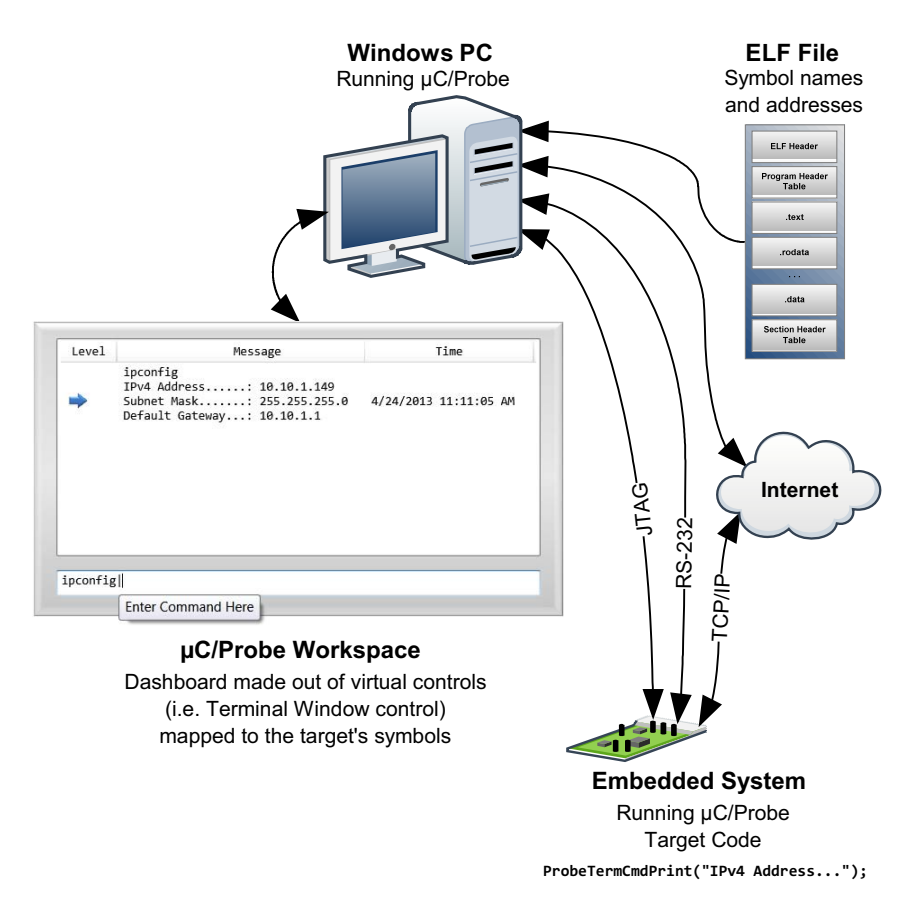

Figure E-2 Terminal Window Control - Command Line Interface

This appendix will introduce you to the debug trace and command-line tools available in μC/Probe. It will show you how to include them in your embedded target code and make use of them by covering the following topics:

- Prerequisites
- Downloading the necessary code for your embedded target
- Including the code in your embedded target project
- Configuring the code in your embedded target project
- Initializing the command-line and tracing interfaces
- Using the tracing function
- Using the command-line interface

### E-1 PREREQUISITES

The only requirement is to have a running copy of  $\mu$ C/Probe communicating with your embedded target. Whether it is interfaced via J-Link, RS-232, TCP/IP or any of our certified third-party plugins such as the one distributed with IAR Systems Embedded Workbench, you can add trace and command-line functionality to your embedded product very easily.

### E-2 DOWNLOADING THE NECESSARY CODE FOR YOUR EMBEDDED TARGET

The target code that supports the  $\mu$ C/Probe terminal window control is available for free from our download center at:

http://micrium.com/downloadcenter/download-results?searchterm=mp-uc-probe&supported=true

Look for the download link labeled μC/Probe 3.0 Target Code for the Terminal Window Control.

The download includes the files illustrated in [Figure E-3](#page-70-0)

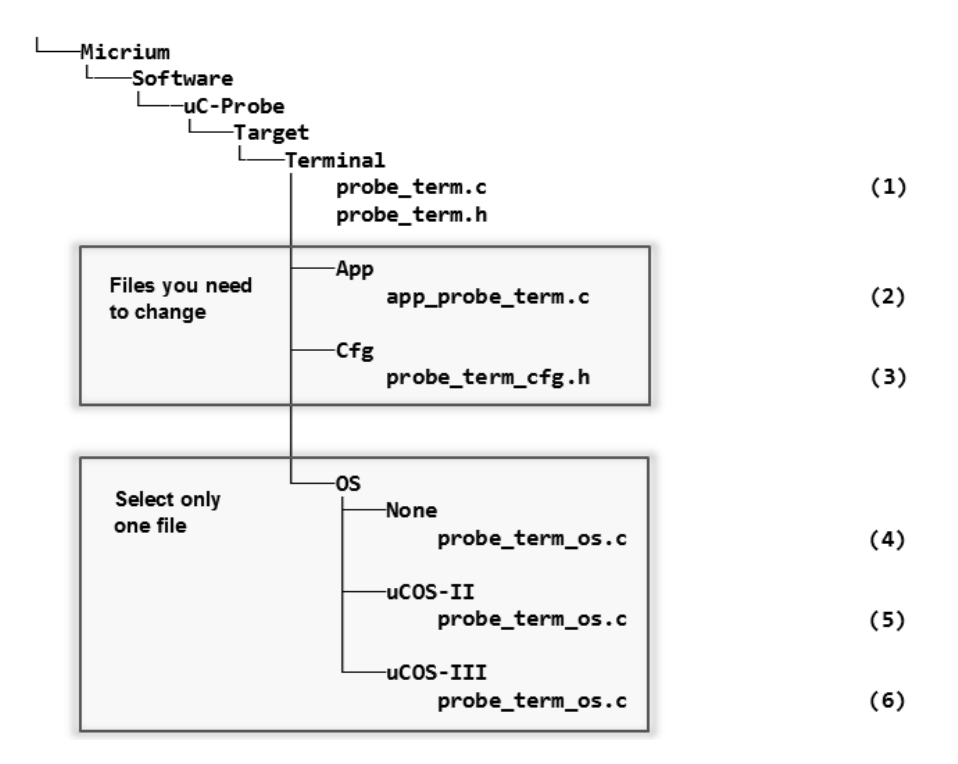

Figure E-3 Terminal Window Target Code Files

- <span id="page-70-0"></span>FE-3(1) The C source files **probe\_term.c** and **probe\_term.h** implement the core of the terminal window interface, including the protocol handshaking, state machines and the mechanism for message queueing. It is generic code and it does not depend on the kernel you are running; therefore, no changes to this code are necessary.
- FE-3(2) The C source file **app\_probe\_term.c** sits at the application level and allows you to register a callback function that is invoked every time the user enters a command in the terminal window from μC/Probe. This callback function allows you to parse the command and respond appropriately. See [section E-8](#page-78-0) ["Using the Command Line Interface" on page 79](#page-78-0) for more details.
- $FE-3(3)$  The C header file probe\_term\_cfg.h allows you to configure the terminal window interface to satisfy your application's footprint and performance requirements. See [section E-4 "Configuring the Code in your Embedded Target](#page-73-0) [Project" on page 74](#page-73-0) for more details.
- <span id="page-71-0"></span>FE-3(4) The C source file **probe\_term\_os.c** implements the OS layer for the case your embedded application does not have a kernel or it has a kernel different than the ones made by Micriμm.
- FE-3(5) The C source file **probe term os.c** implements the OS layer that supports embedded applications based on Micriμm's μC/OS-II real-time kernel. No changes are required.
- <span id="page-71-1"></span>FE-3(6) The C source file **probe\_term\_os.c** implements the OS layer that supports embedded applications based on Micriμm's μC/OS-III real-time kernel. No changes are required.

### E-3 INCLUDING THE CODE IN YOUR EMBEDDED TARGET PROJECT

The following sections describe which files to include in your embedded project depending on whether you are running μC/OS-II, μC/OS-III or no kernel at all.

Follow the instructions from one of the next three options.

### E-3-1 INCLUDING THE CODE IN YOUR μC/OS-II EMBEDDED TARGET PROJECT

Configure your C project to compile all the C files shown in [Figure E-3](#page-70-0) except for the files indicated by the annotations [FE-3\(4\)](#page-71-0) and [FE-3\(6\)](#page-71-1).

Then, you need to add to your application code the following directive:

#include <probe\_term.h>

Finally, you need to configure your C project's compiler settings to include the two new directory paths where the terminal window target code is located:

```
$\Micrium\Software\uC-Probe\Target\Terminal
```

```
$\Micrium\Software\uC-Probe\Target\Terminal\OS\uCOS-II
```
#### <span id="page-72-1"></span>E-3-2 INCLUDING THE CODE IN YOUR μC/OS-III EMBEDDED TARGET PROJECT

Configure your C project to compile all the C files shown in [Figure E-3](#page-70-0) except for the files indicated by the annotations [FE-3\(4\)](#page-71-0) and [FE-3\(5\)](#page-71-1).

Then, you need to add to your application code the following directive:

#include <probe\_term.h>

Finally, you need to configure your C project's compiler settings to include the two new directory paths where the terminal window target code is located:

\$\Micrium\Software\uC-Probe\Target\Terminal

\$\Micrium\Software\uC-Probe\Target\Terminal\OS\uCOS-III

#### <span id="page-72-0"></span>E-3-3 INCLUDING THE CODE IN ANY EMBEDDED TARGET PROJECT

Configure your C project to compile all the files shown in [Figure E-3](#page-70-0) except for the files indicated by the annotations [FE-3\(5\)](#page-71-1) and [FE-3\(6\)](#page-71-2).

Then, you need to add to your application code the following directive:

#include <probe\_term.h>

Finally, you need to configure your C project's compiler settings to include the two new directory paths where the terminal window target code is located:

\$\Micrium\Software\uC-Probe\Target\Terminal

```
$\Micrium\Software\uC-Probe\Target\Terminal\OS\None
```
#### **E-4 CONFIGURING THE CODE IN YOUR EMBEDDED TARGET PROJECT**

The C header file probe\_term\_cfg.h allows you to configure the terminal window interface to satisfy your application's footprint and performance requirements through a series of pre-processor macros as shown in the code listing below:

 $/$ UC/PROBE TERMINAL WINDOW GENERIC CONFIGURATION  $\star$  /  $/*$  ----- COMMAND LINE INTERFACE ---- \*/ 1  $/*$  Interface enable.  $* / (1)$ #define PROBE\_TERM\_CFG\_CMD\_EN  $\star$ / (2) #define PROBE\_TERM\_OS\_CFG\_CMD\_RX\_TASK\_STK\_SIZE 128 /\* OS task stack size.<br>#define PROBE\_TERM\_OS\_CFG\_CMD\_RX\_TASK\_PRIO 10 /\* OS task priority.  $*/(3)$  $*/$  (4) #define PROBE\_TERM\_OS\_CFG\_CMD\_TX\_TASK\_STK\_SIZE 128 /\* OS task stack size. #define PROBE\_TERM\_OS\_CFG\_CMD\_TX\_TASK\_PRIO 11 /\* 0S task priority.  $*/(5)$ /\* ---------- TRACE INTERFACE -------\*/  $1$  /\* Interface enable. #define PROBE\_TERM\_CFG\_TRC\_EN  $*/(6)$ #define PROBE\_TERM\_OS\_CFG\_TRC\_TASK\_STK\_SIZE 128 /\* OS task stack size.  $*/(7)$ #define PROBE\_TERM\_OS\_CFG\_TRC\_TASK\_PRIO 12 /\* OS task priority.  $*/$  (8) #define PROBE\_TERM\_CFG\_BUF\_SIZE 64 /\* Max size of the  $Rx/Tx$  msg arrays. \*/ (9) 8 /\* Max nbr of msg arrays in the q.  $*/(10)$ #define PROBE\_TERM\_CFG\_Q\_SIZE #define PROBE\_TERM\_OS\_CFG\_TASK\_DLY\_MSEC 100 /\* OS task dly in msecs to yield CPU.\*/ (11)

#### Listing E-1 Terminal Window Configuration

- The C pre-processor macro PROBE TERM CFG CMD EN allows you to enable or  $LE-1(1)$ disable all the C code related to the command line interface. The command line interface core includes two state machines; One for the reception of commands and the other for the transmission of responses. If your embedded application runs on top of a kernel, then each state machine is executed by a task.
- $LE-1(2)$ The C pre-processor macro PROBE TERM OS CFG CMD RX TASK STK SIZE allows you to specify the size of the command-line reception task's stack assuming your embedded application is running on top of a kernel.

#### Appendix E

- LE-1(3) The C pre-processor macro PROBE\_TERM\_OS\_CFG\_CMD\_RX\_TASK\_PRIO allows you to specify the priority of the command-line reception task assuming your embedded application is running on top of a kernel.
- $LE-1(4)$  The C pre-processor macro PROBE TERM OS CFG CMD TX TASK STK SIZE allows you to specify the size of the command-line transmission task's stack assuming your embedded application is running on top of a kernel.
- LE-1(5) The C pre-processor macro PROBE\_TERM\_OS\_CFG\_CMD\_TX\_TASK\_PRIO allows you to specify the priority of the command-line transmission task assuming your embedded application is running on top of a kernel.
- LE-1(6) The C pre-processor macro **PROBE\_TERM\_CFG\_TRC\_EN** allows you to enable or disable all the C code related to the tracing interface. The tracing interface core includes one single state machine. If your embedded application runs on top of a kernel, then this state machine is executed by a task.
- LE-1(7) The C pre-processor macro PROBE\_TERM\_OS\_CFG\_TRC\_TASK\_STK\_SIZE allows you to specify the size of the trace task's stack assuming your embedded application is running on top of a kernel.
- LE-1(8) The C pre-processor macro PROBE\_TERM\_OS\_CFG\_TRC\_TASK\_PRIO allows you to specify the priority of the trace task assuming your embedded application is running on top of a kernel.
- LE-1(9) The C pre-processor macro PROBE\_TERM\_CFG\_BUF\_SIZE allows you to specify the size of the data buffer. In the case of the command-line interface, configure it to hold the longest command including its arguments that you expect to receive from the user.
- LE-1(10) The C pre-processor macro **PROBE\_TERM\_CFG\_Q\_SIZE** allows you to specify the amount of messages of length PROBE\_TERM\_CFG\_BUF\_SIZE that you can hold in queue.
- LE-1(11) The C pre-processor macro PROBE\_TERM\_OS\_CFG\_TASK\_DLY\_MSEC allows you to specify the amount of time in milliseconds that the command-line and tracing interfaces are willing to yield the CPU in case your embedded application is running on top of a kernel.

#### <span id="page-75-0"></span>E-5 INITIALIZING THE COMMAND LINE AND TRACING INTERFACES

In order to initialize the command-line and tracing interfaces, you need to add to your application code the 3 lines shown in the code listing below:

```
int main (void)
{
    PROBE_TERM_ERR probe_term_err; (1)
    ...
   AppProbeTermSetAllHooks(); \qquad \qquad/* Sets all the application hooks. \qquad \qquad \star/ (2)
   ProbeTermInit(&probe_term_err); /* Initialize the uC/Probe terminal window. */ (3)
    ...
    return (0);
}
```
Listing E-2 Initialization

- $LE-2(1)$  Declare a local variable to receive the error code from the terminal window module.
- LE-2(2) The function AppProbeTermSetAllHooks() is declared in app\_probe\_term.c. You need to call this function to register the callback function that ties the terminal window module with your application code for command-line purposes. If you are only going to use the tracing functionality, then you do not need to call this function.
- $LE-2(3)$  Finally, you need to call the function **ProbeTermInit()** in order to initialize the state machines and OS layer.

#### <span id="page-76-1"></span>E-6 USING THE TRACING FUNCTION

In order to output a trace message from your embedded application to the terminal window control in μC/Probe, you need to call the non-blocking function ProbeTermTrcPrint() as shown in the following code listings.

The first example in code [Listing E-3](#page-76-0) shows you that you can call the ProbeTermTrcPrint() function multiple times one after the other for up to a maximum of the value configured in PROBE\_TERM\_CFG\_Q\_SIZE, which represents the maximum number of entries in the queue.

Because of the nature of the μC/Probe communication interfaces, every time you call ProbeTermTrcPrint() the system is queueing up the message; Therefore, consider configuring PROBE\_TERM\_CFG\_Q\_SIZE according to your application needs. The example below shows that if PROBE\_TERM\_CFG\_Q\_SIZE is set to 8, then you can call ProbeTermTrcPrint() for up to 8 consecutive times. Keep in mind that depending on the communication interface of your choice, each call to ProbeTermTrcPrint() takes a total time of up to 100ms to display the message.

```
ProbeTermTrcPrint("Testing a trace line \#\{1\}n"); /* Prints a trace msg on the term window. */
ProbeTermTrcPrint("Testing a trace line \#\{2\}n"); /* Prints a trace msg on the term window. */
ProbeTermTrcPrint("Testing a trace line #3\n"); /* Prints a trace msg on the term window. */
ProbeTermTrcPrint("Testing a trace line #4\n\cdot n"); /* Prints a trace msg on the term window. */
ProbeTermTrcPrint("Testing a trace line #5\n"); /* Prints a trace msg on the term window. */
ProbeTermTrcPrint("Testing a trace line #6\n"); /* Prints a trace msg on the term window. */
ProbeTermTrcPrint("Testing a trace line #7\n"); /* Prints a trace msg on the term window. */
ProbeTermTrcPrint("Testing a trace line #8\n"); /* Prints a trace msg on the term window. */
```
#### Listing E-3 Tracing by Multiple Consecutive Calls

<span id="page-76-0"></span>In case your embedded application does not have enough memory to fit queues, you can also choose to trace messages by concatenating them into one single call as shown in code [Listing E-4:](#page-77-0)

```
ProbeTermTrcPrint("Testing a trace line #1\nTesting a trace line #2\n"
                   "Testing a trace line #3\nTesting a trace line #4\n"
                   "Testing a trace line #5\nTesting a trace line #6\n"
                   "Testing a trace line #7\nTesting a trace line #8\n");
```
Listing E-4 Tracing by a Single Call

<span id="page-77-0"></span>Also, notice that the maximum length of your tracing message depends on both, the maximum data buffer size configured in PROBE\_TERM\_CFG\_BUF\_SIZE and the queue size configured in PROBE\_TERM\_CFG\_Q\_SIZE, because the system splits the tracing message in chunks of PROBE\_TERM\_CFG\_BUF\_SIZE characters in length and puts them in the queue.

#### <span id="page-77-1"></span>E-7 USING THE TRACING MESSAGE ICON TAGS

μC/Probe allows you to display icons on the terminal window for each of the tracing messages. All you have to do is include in your message a tag for the icon you want to display next to the message. For example, if your tracing message is meant to be an error, you can prefix your message with the tag [Error] and μC/Probe will include an error icon next to the message.

```
ProbeTermTrcPrint("[Error] Testing error.\n"); /* Prints an error msg on the term win. */
ProbeTermTrcPrint("[Warning] Testing warning.\n"); /* Prints a warning msg on the term win. */
ProbeTermTrcPrint("[Info] Testing information.\n"); /* Prints an info msg on the term win. */
```
Listing E-5 Tracing Message Icon Tags

#### <span id="page-78-0"></span>E-8 USING THE COMMAND LINE INTERFACE

In order to be able to process user's commands from your embedded application, you need to implement the callback function AppProbeTermHookRx() declared in the C file app\_probe\_term.c as shown in the example code below:

```
void AppProbeTermHookRx (CPU_CHAR *p_str)
{
        CPU_CHAR buf[PROBE_TERM_CFG_BUF_SIZE];
       if (String2.52" style="border: 1px solid black; background-color: red; color: white; background-color: red; color: white; background-color: ProbeTermCmdPrint("test.txt\ntest.jpg\ntest.wav\n");
       } else if (Str_CmpfgmoreCase_N(p_str, "ipconfig", 8) == 0) { /* Process "ipconfig". */
               ProbeTermCmdPrint("IPv4 Address......: 10.10.1.149\n");
                ProbeTermCmdPrint("Subnet Mask.......: 255.255.255.0\n");
                ProbeTermCmdPrint("Default Gateway...: 10.10.1.1\n");
       } else if (Str_CmpIgnoreCase_N(p_str, "echo", 4) == 0) { /* Process "echo" for test */ Str_Copy_N(&buf[0], &p_str[5], PROBE_TERM_CFG_BUF_SIZE - 2);
                Str_Cat_N(&buf[Str_Len(buf)], "\n\0", 2);
                ProbeTermCmdPrint(&buf[0]);
        } else {
                 ProbeTermCmdPrint("[ERROR] Invalid/Unknown Command\n");
        }
}
```
Listing E-6 Application Hook

The function AppProbeTermHookRx() gets called every time the user sends a command line from μC/Probe. The pointer to the command line string is p\_str. All you have to do is parse the command line and respond to the command by calling the function ProbeTermCmdPrint().

Alternatively, if the number of commands to process is more than just a couple, you can always tie this callback function to a Micriμm module that is specifically designed to provide a shell interface to embedded systems, called μC/Shell.

μC/Shell is distributed for free and is a stand-alone module that allows you to parse and execute a string that contains a command and its arguments. For more information, please contact our sales department to get a free copy of μC/Shell.

## Appendix

F

## <span id="page-79-0"></span>μC/Trace Triggers Control

μC/Trace is a runtime diagnostics tool for embedded software systems based on μC/OS-III. μC/Trace gives developers an unprecedented insight into the runtime behavior, which allows for reduced troubleshooting time and improved software quality, performance and reliability. Complex software problems which otherwise may require many hours or days to solve, can with μC/Trace be understood quickly, often in a tenth of the time otherwise required. This saves you many hours of troubleshooting time. Moreover, the increased software quality resulting from using μC/Trace can reduce the risk of defective software releases, causing damaged customer relations.

The insight provided by μC/Trace also allows you to find opportunities for optimizing your software. You might have unnecessary resource conflicts in your software, which are "low hanging fruit" for optimization and where a minor change can give a significant improvement in real-time responsiveness and user-perceived performance. By using μC/Trace, software developers can reduce their troubleshooting time and thereby get more time for developing new valuable features. This means a general increase in development efficiency and a better ability to deliver high-quality embedded software within budget.

μC/Trace provides more than 20 interconnected views of the runtime behavior, including task scheduling and timing, interrupts, interaction between tasks, as well as user events generated from your application as shown in [Figure F-1](#page-80-0). μC/Trace can be used side-by-side with a traditional debugger and complements the debugger view with a higher level perspective, ideal for understanding the complex errors where a debugger's perspective is too narrow.

μC/Trace is more than just a viewer. It contains several advanced analyses developed since 2004, that helps you faster comprehend the trace data. For instance, it connects related events, which allows you to follow messages between tasks and to find the event that triggers a particular task instance. Moreover, it provides various higher level views such as the Communication Flow graph and the CPU load graph, which make it easier to find anomalies in a trace.

μC/Trace does not depend on additional trace hardware, which means that it can be used in deployed systems to capture rare errors which otherwise are hard to reproduce.

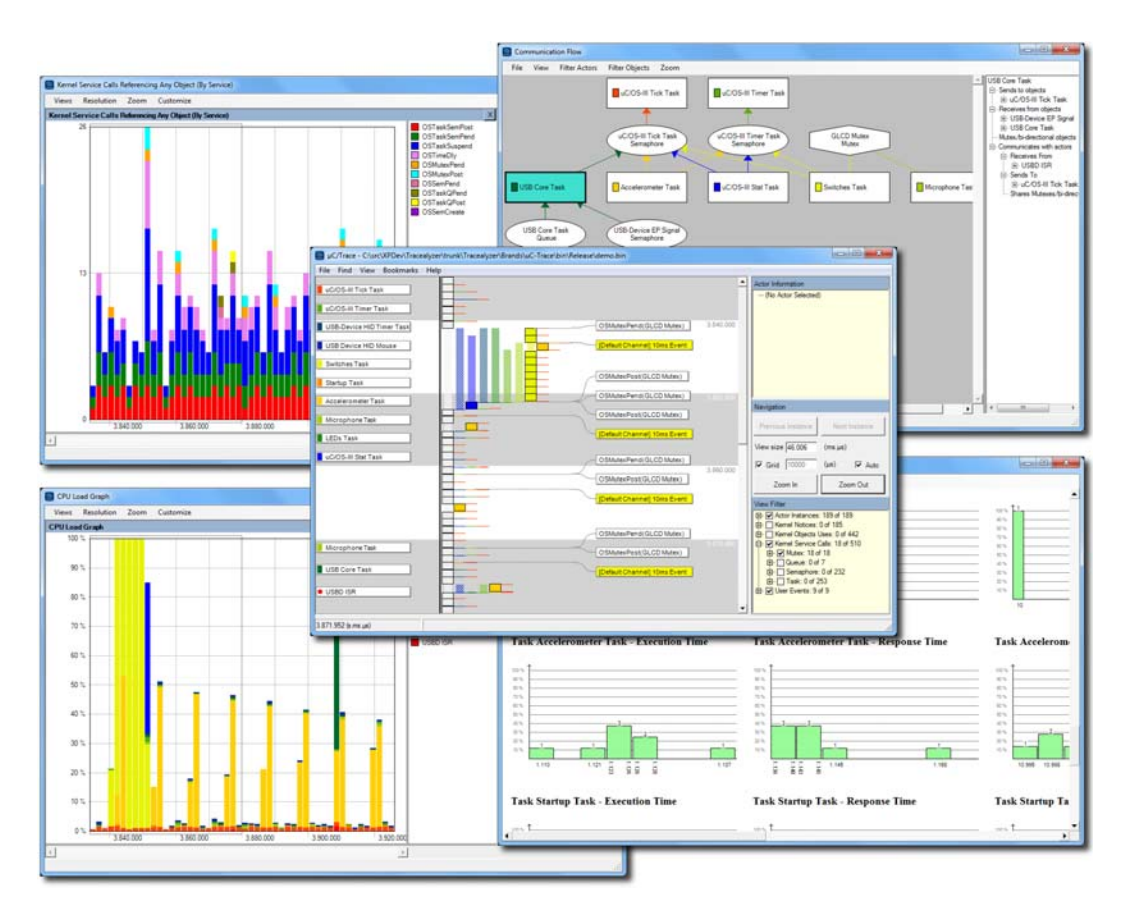

Figure F-1 μC/Trace Analyzer Windows

<span id="page-80-0"></span>The μC/Trace solution consists of three parts:

- $\blacksquare$  The PC application (μC/Trace), used to analyze the recordings as shown in [Figure F-1.](#page-80-0)
- A trace recorder library that integrates with μC/OS-III, provided in C source code.
- Optionally, μC/Probe can be used for the target system connection.

The PC application μC/Trace has been developed for Microsoft Windows.

The trace recorder library stores the event data in a RAM buffer, which is uploaded on request to the host PC using your existing debugger connection or μC/Probe.

And finally, you can use μC/Probe and a special control designed for μC/Trace called μC/Trace Trigger Control, to trigger a recording and launch the μC/Trace analyzer. The μC/Trace Trigger Control is shown in [Figure F-2](#page-81-0):

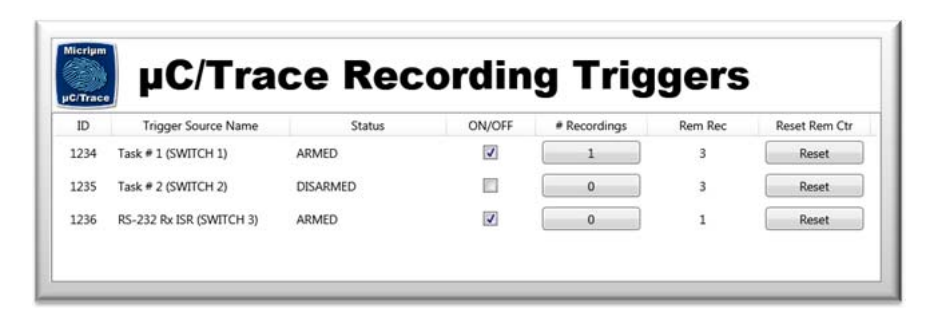

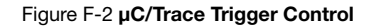

<span id="page-81-1"></span><span id="page-81-0"></span>This appendix will describe how to use the μC/Trace Trigger control by discussing the following topics:

- Including the μC/Trace supporting code in your target
- μC/Trace Triggers Functional Description that includes the following topics:
	- Configuring μC/Trace Triggers in your target
	- Instrumenting your target code with μC/Trace Triggers
	- Triggering and analyzing recordings from a μC/Trace Trigger control for μC/Probe

#### <span id="page-82-0"></span>F-1 INCLUDING THE µC/TRACE SUPPORTING CODE IN YOUR TARGET

The target code to support the μC/Trace Triggering functionality is available at the Micriμm website at:

http://www.micrium.com

The files are illustrated in the figure below:

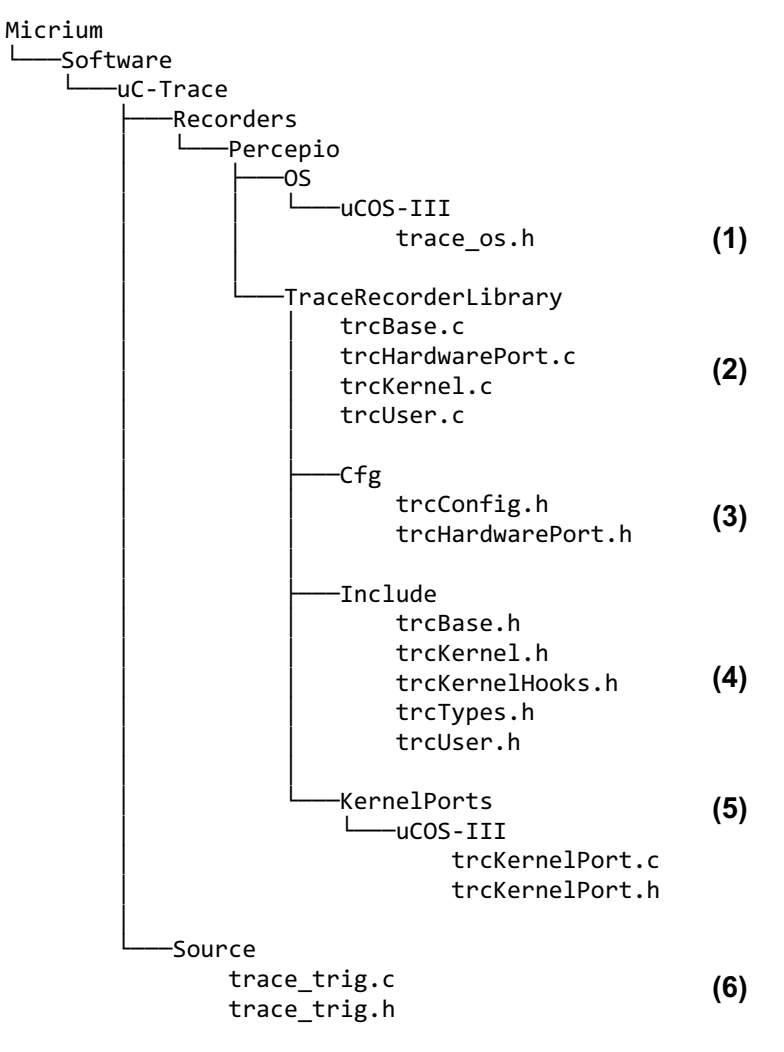

- $FF-3(1)$  μC/Trace is designed to work with third-party trace recorders such as the one developed by a Swedish company called Percepio AB. An OS layer defined in trace\_os.h allows you to use any of the supported third-party recorders without any changes to your application code.
- FF-3(2) The core source files for the trace recorder library by Percepio.
- FF-3(3) A couple of files allow you to configure the size of the RAM buffer and the hardware clock among other settings.
- FF-3(4) The core header files for the trace recorder library by Percepio.
- FF-3(5) The kernel port that implements how to record the kernel events.
- FF-3(6) The μC/Trace Triggering mechanism that allows you to use μC/Trace in conjunction with μC/Probe to arm/disarm recording triggers and upload recordings to the host PC.

#### <span id="page-84-1"></span>F-2 μC/TRACE TRIGGERS FUNCTIONAL DESCRIPTION

[Figure F-4](#page-84-0) shows the block diagram of the entire system including the trace recording facility in the target code and μC/Probe and μC/Trace in the host system. The entire operation can be described in 10 steps.

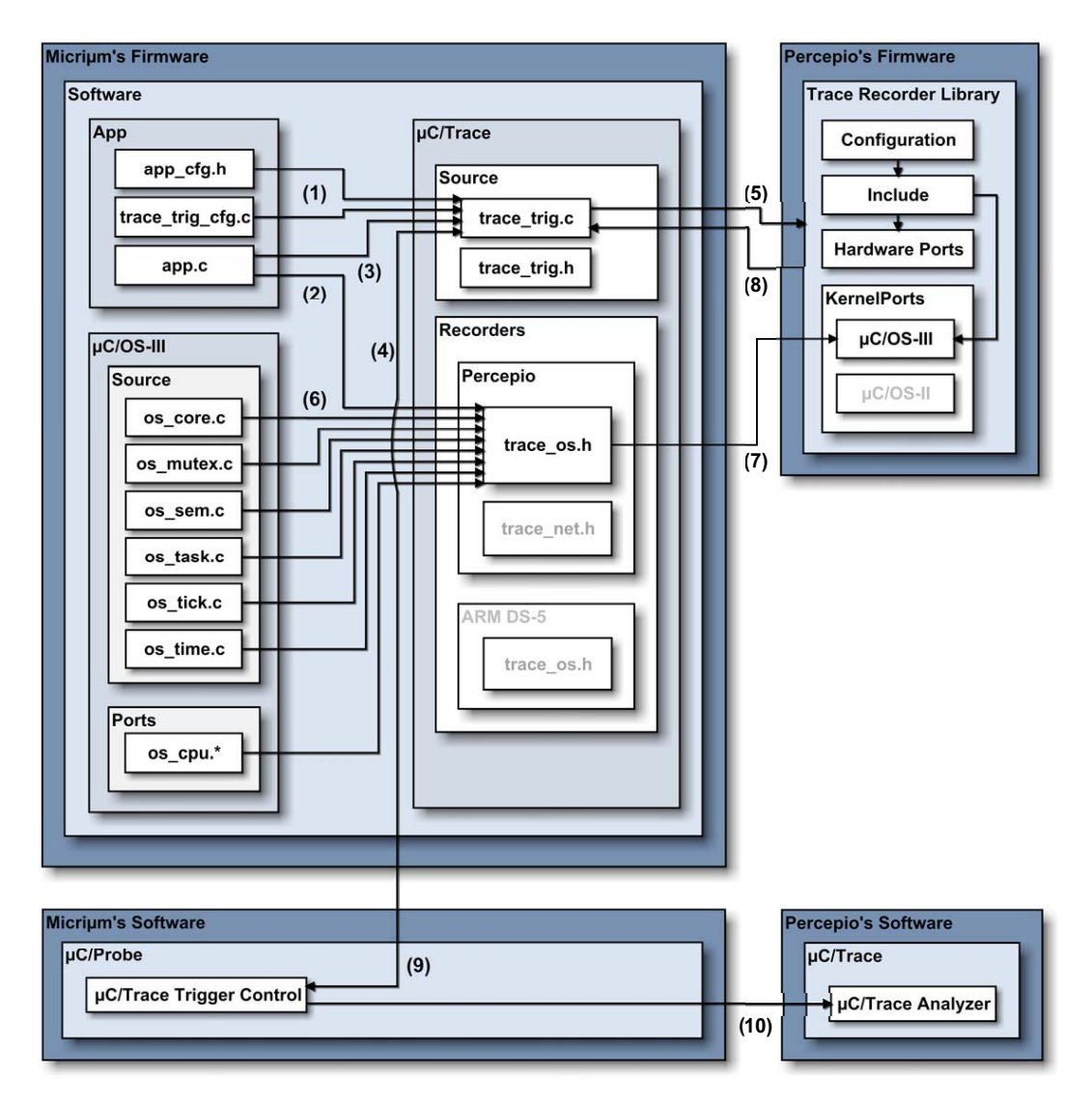

<span id="page-84-0"></span>Figure F-4 μC/Trace Block Diagram

 $FF-4(1)$ The first step to get started with  $\mu$ C/Trace is enabling the module in  $app_cfg.h$ through the definition of the macro TRACE\_CFG\_EN set to 1. The second step in this configuration stage is to define the trigger points in the table declared in trace\_trig\_cfg.c as shown in Listing F-1:

```
/UC/TRACE TRIGGERS IDS
    \star/
                        1234u
#define TRACE_TRIG_ID_SW1
#define TRACE_TRIG_ID_SW2
                        1235u
#define TRACE TRIG ID ISR RS232 RX
                        1236u
/UC/TRACE TRIGGERS CONFIGURATION TABLE
\star/
const TRACE_TRIG_CFG TraceTrigCfgTbl[] =
\mathcal{A}{TRACE_TRIG_ID_SW1, "Task # 1 (SWITCH 1)",<br>{TRACE_TRIG_ID_SW2, "Task # 2 (SWITCH 2)",
                                  3\},3\},{TRACE_TRIG_ID_ISR_RS232_RX, "RS-232 Rx ISR (SWITCH 3)", 1}
};
```
Listing F-1 µC/Trace Triggers Configuration Table

<span id="page-85-0"></span>The first parameter is the trigger ID, the second parameter is the name of trigger and the third parameter is the number of recordings you want to capture before disarming the trigger automatically.

Once you have the trigger IDs configured, you can start instrumenting your code by simply calling the macro TRACE\_TRIG() with the trigger ID as a parameter wherever you want to start recording.

- You initialize the  $\mu$ C/Trace module by calling the macro **TRACE\_INIT()**.  $FF-4(2)$
- $FF-4(3)$ You initialize the µC/Trace Triggers module by calling the function TraceTrigInit().

 $FF-4(4)$  The user interface for  $\mu$ C/Trace Triggers is  $\mu$ C/Probe. Once you get  $\mu$ C/Probe communicating with your target as described in the μC/Probe documentation you can create a workspace that contains the μC/Trace Trigger control found in the μC/Probe toolbox. This control shown [Figure F-2,](#page-81-0) allows you to not only arm and disarm the recording triggers in your target but also upload the recording and launch the μC/Trace analyzer Windows application.

<span id="page-86-0"></span>In this step, the user would arm one or more of the trigger points.

- FF-4(5) As soon as the part of your target code reaches the point where the TRACE\_TRIG() macro gets executed, the system will start recording.
- FF-4(6) All the kernel events will be recorded into RAM.
- FF-4(7) The events get recorded into RAM by using a special encoding that takes 4 bytes per event.
- FF-4(8) As soon as the recording gets stopped either because your application calls the TRACE\_STOP() macro or the RAM buffer gets full, the μC/Trace Triggers module gets notified by the recorder.
- FF-4(9) In turn, the μC/Trace Triggers module notifies μC/Probe that the recording is finished.
- $FF-4(10)$  μC/Probe and its μC/Trace Triggers control in particular receive the notification from the target and start reading the recording off the target's RAM, dump the raw bytes to a file and launch the μC/Trace Windows application to analyze the trace.

## Appendix

# G

## Oscilloscope Control

μC/Probe allows you to analyze data in real-time by showing the value of multiple memory addresses in a screen akin to an oscilloscope. Similar to other controls in μC/Probe, you simply select the variables you want to plot from the **Symbol Browser**. The oscilloscope control can display up to 8 channels in either a single vertical scale or multiple scales.

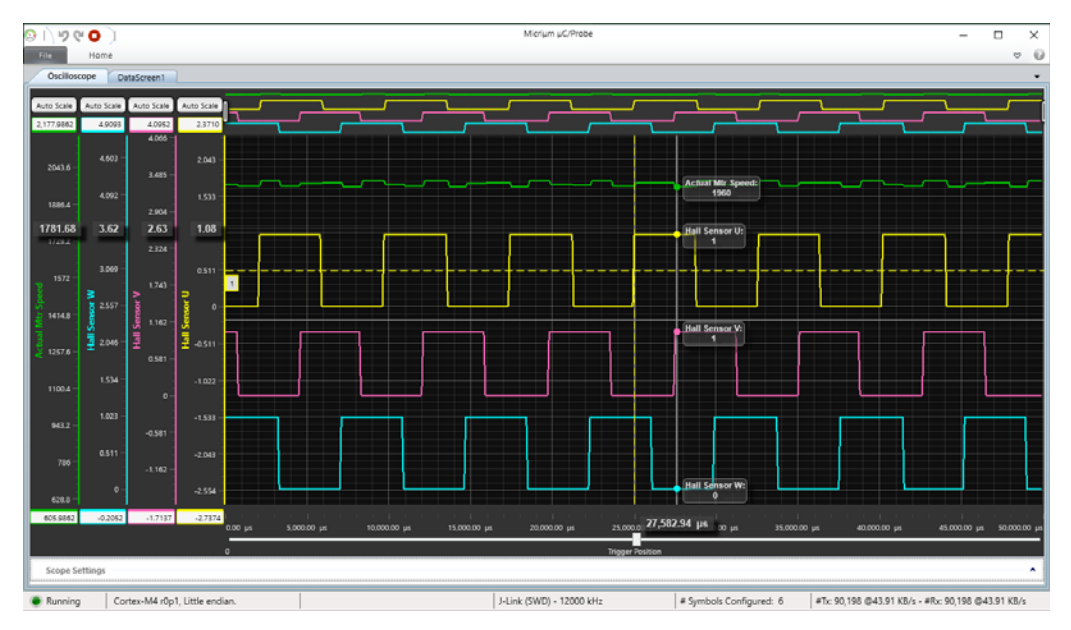

Figure G-1 μC/Probe Oscilloscope Control

This appendix gives you step-by-step instructions on how to include and configure the embedded target resident code to support the oscilloscope control in μC/Probe. The final section provides a summary in the form of block diagrams.

For more information on how to use the oscilloscope control from within μC/Probe (i.e. the Windows PC), refer to the document  $\mu$ C/Probe User's Manual.

#### <span id="page-88-0"></span>G-1 DOWNLOADING THE NECESSARY CODE FOR YOUR EMBEDDED TARGET

The target code that supports the μC/Probe Oscilloscope Control is available for free from our website at:

https://www.micrium.com/tools/ucprobe/software-and-docs/

Look for the download link labeled μC/Probe Embedded Target Code.

The download includes the files illustrated in Figure G-2

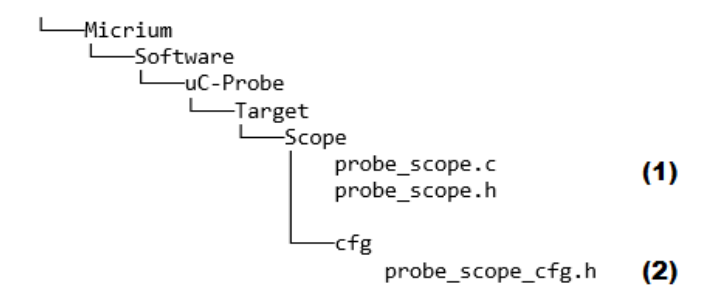

<span id="page-88-1"></span>Figure G-2 Oscilloscope Target Code Files

- $FG-2(1)$  The C source files **probe\_scope.c** and **probe\_scope.h** implement the core of the oscilloscope control, including the state machine and the mechanism for triggering. It is generic code and it does not depend on the kernel you are running; therefore, no changes to this code are necessary.
- $FG-2(2)$  The C header file **probe\_scope\_cfg.h** allows you to configure the oscilloscope control to satisfy your application's footprint and performance requirements. See [section G-3 "Configuring the Code in your Embedded Target](#page-89-0) [Project" on page 90](#page-89-0) for more details.

#### <span id="page-89-1"></span>**G-2 INCLUDING THE CODE IN YOUR EMBEDDED TARGET PROJECT**

Configure your C project to compile all the C files shown in Figure G-2.

Then, you need to add to your application code the following directive:

#include <probe scope.h>

Finally, you need to configure your C project's compiler settings to include the two new directory paths where the oscilloscope control target code is located:

\$\Micrium\Software\uC-Probe\Target\Scope

\$\Micrium\Software\uC-Probe\Target\Scope\Cfg

#### <span id="page-89-2"></span><span id="page-89-0"></span>**G-3 CONFIGURING THE CODE IN YOUR EMBEDDED TARGET PROJECT**

The C header file probe\_scope\_cfg.h allows you to configure the oscilloscope control to satisfy your application's footprint and performance requirements through a series of pre-processor macros as shown in the code listing below:

```
/*****
                   UC/PROBE SCOPE CONFIGURATION
    \star/
#define PROBE_SCOPE_MAX_CH
                           8 /* Max number of channels: [1,8].
                                                         */(1)#define PROBE_SCOPE_MAX_SAMPLES
                         1000 /* Max number of samples per channel.
                                                         */(2)#define PROBE_SCOPE_16_BIT_EN
                            1 /* Max size of sample is 16-bits: [0,1]. */ (3)
#define PROBE_SCOPE_32_BIT_EN
                            1 /* Max size of sample is 32-bits: [0,1]. */ (4)
```
Listing G-1 Oscilloscope Configuration

 $LG-1(1)$ The C pre-processor macro PROBE\_SCOPE\_MAX\_CH allows you to specify the maximum number of channels.

- LG-1(2) The C pre-processor macro PROBE\_SCOPE\_MAX\_SAMPLES allows you to specify the maximum number of samples to acquire per channel.
- LG-1(3) The C pre-processor macro PROBE\_SCOPE\_16\_BIT\_EN allows you to enable or disable support for 16-bit sample channels.
- LG-1(4) The C pre-processor macro PROBE\_SCOPE\_32\_BIT\_EN allows you to enable or disable support for 32-bit sample channels.

#### <span id="page-90-0"></span>G-4 INITIALIZING THE OSCILLOSCOPE CONTROL

In order to initialize the oscilloscope control, you need to call the function ProbeScope\_Init() as shown in the code listing below:

```
int main (void)
{
   ProbeScope_Init(10000); \qquad \qquad /* Initialize the uC/Probe scope ocntrol.. */ (1)
    ...
}
```
Listing G-2 Initialization

LG-2(1) Call the function ProbeScope\_Init() with the sampling frequency as an argument. That is the frequency in hertz at which you intend to call this function.

#### G-5 DATA ACQUISITION

Whenever you want to acquire samples, you call the function ProbeScope\_Sampling().

The most typical use is to configure a hardware timer to guarantee that the samples are equally spaced in time. That is your choice. In any case, it is assumed that the samples are equally spaced in time.

The following diagrams summarize the previous discussion and the two scenarios:

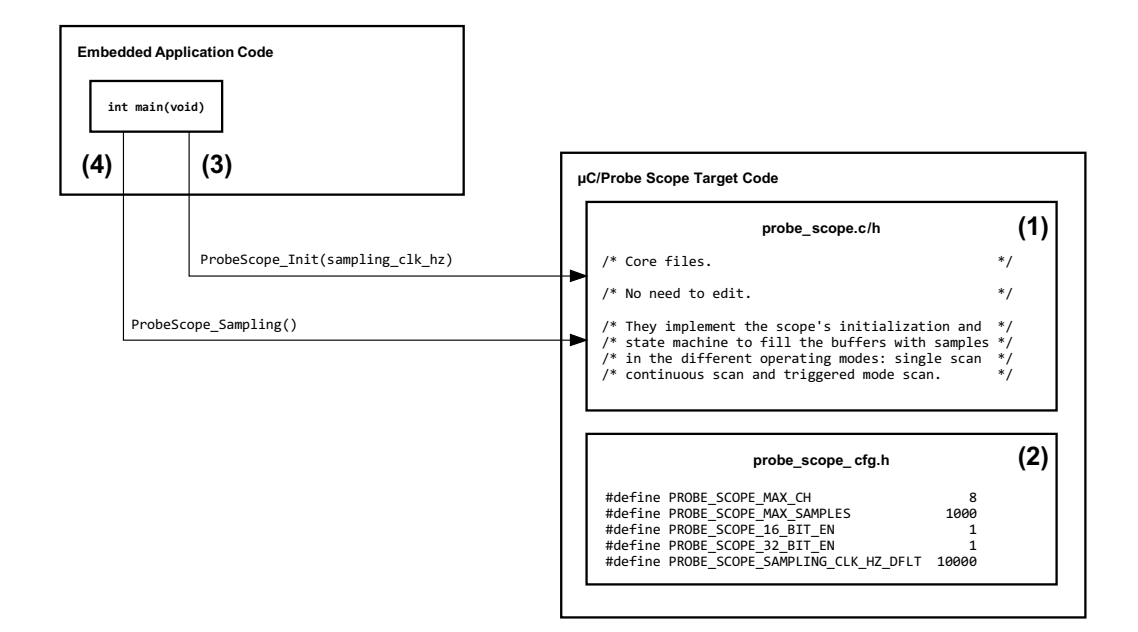

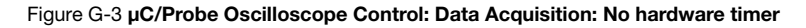

- FG-3(1) Include the **probe\_scope.c** and **probe\_scope.h** files in your project.
- FG-3(2) Configure the scope by declaring these five macros in a file called probe\_scope\_cfg.h.
- FG-3(3) Call ProbeScope\_Init(sampling\_clk\_hz) from your application to initialize the scope.
- FG-3(4) Call ProbeScope\_Sampling() to acquire the samples periodically.

If you configure your own hardware timer to acquire the samples then the diagram changes slightly as shown below:

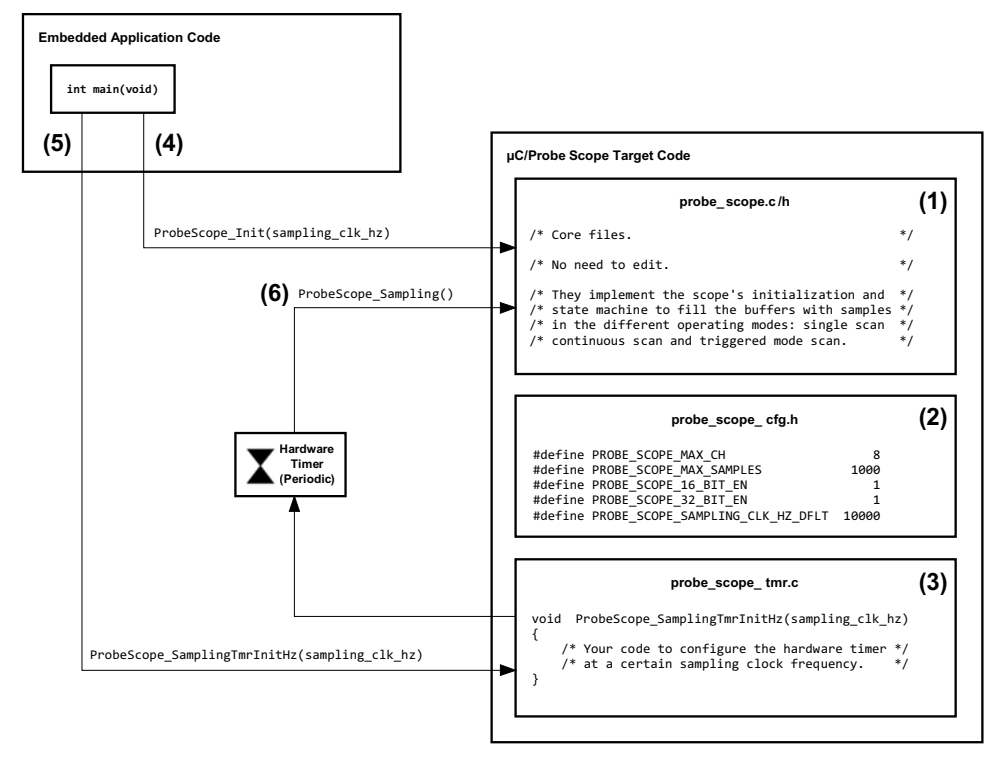

Figure G-4 μC/Probe Oscilloscope Control: Data Acquisition

- $FG-4(1)$  Include the **probe\_scope.c** and **probe\_scope.h** files in your project.
- FG-4(2) Configure the scope by declaring these five macros in a file called probe\_scope\_cfg.h.
- FG-4(3) Declare a function that configures your hardware timer at the specified sampling frequency.
- FG-4(4) Call ProbeScope\_Init(sampling\_clk\_hz) from your application to initialize the scope.
- FG-4(5) Call ProbeScope\_SamplingTmrInitHz(sampling\_clk\_hz) from your application to initialize the hardware timer.
- FG-4(6) Configure the hardware timer's ISR to call ProbeScope\_Sampling() to acquire the samples periodically.

## Appendix

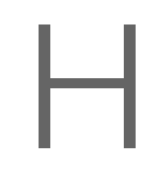

## Bibliography

- Labrosse Jean. *μC*/OS-*II The Real-Time Kernel*. R&D Technical Books, ISBN 1-57820-103-9, 2002.
- **■** Labrosse Jean.  $\mu$ C/OS-III The Real-Time Kernel. Micrium Press, ISBN 978-0-98223375-3-0, 2009.
- Légaré Christian. μC/TCP-IP The Embedded Protocol Stack. Micriμm Press, 2011.

Appendix H

# Index

## $\mathsf{A}$

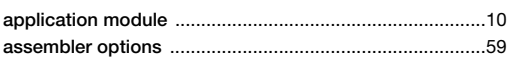

## $\overline{B}$

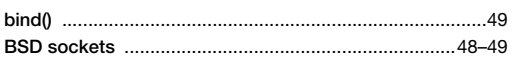

## $\mathsf{C}$

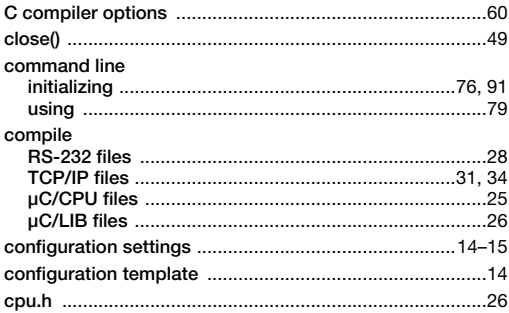

## $\mathsf{D}%$

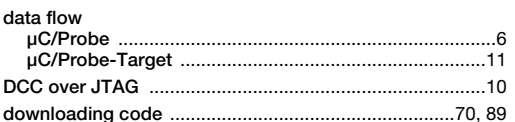

## $\overline{E}$

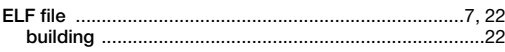

## $\mathsf G$

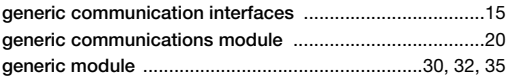

#### $\bar{\bar{1}}$

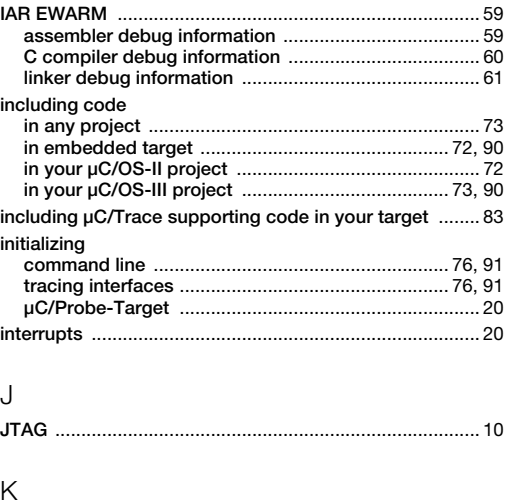

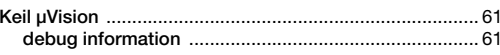

#### $\bar{\mathsf{L}}$

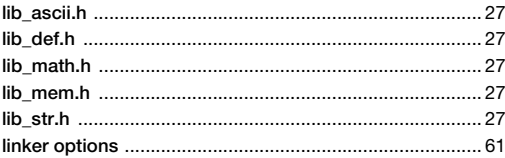

## $\overline{N}$

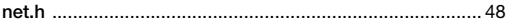

#### $\overline{P}$

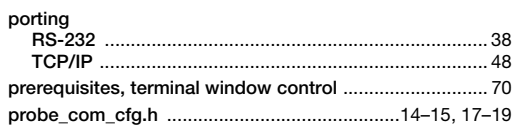

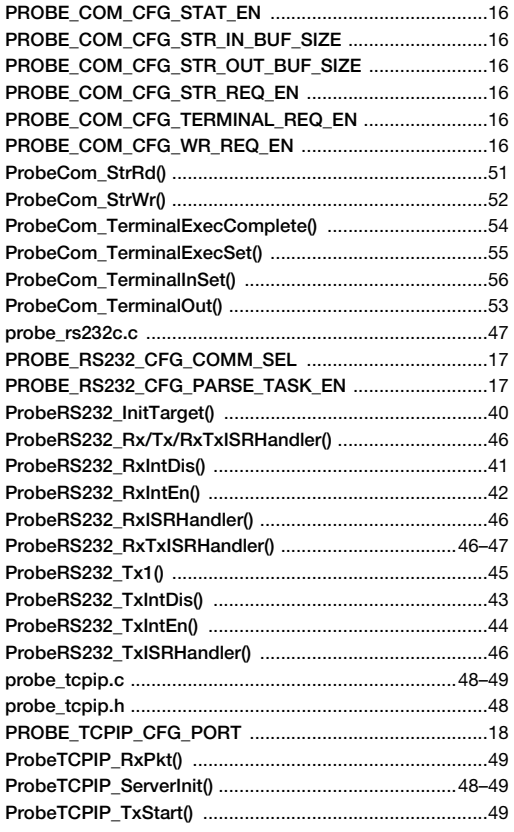

#### $\overline{\mathsf{R}}$

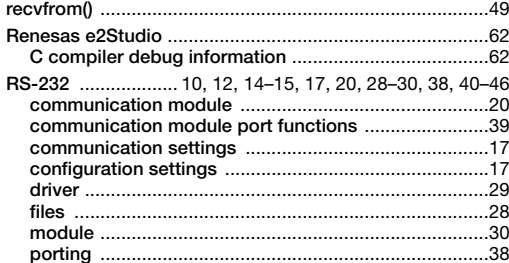

#### $\mathsf S$

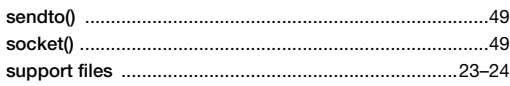

#### $\top$

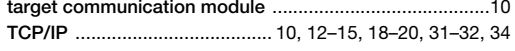

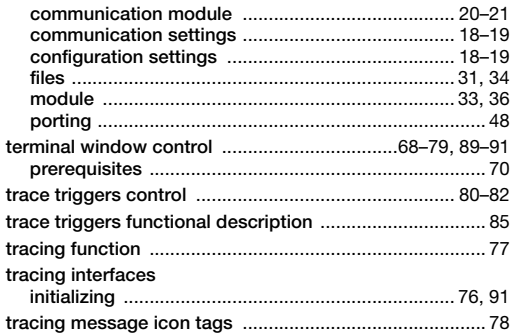

#### $\cup$

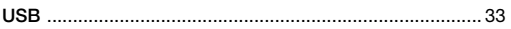

#### $\mathsf Z$

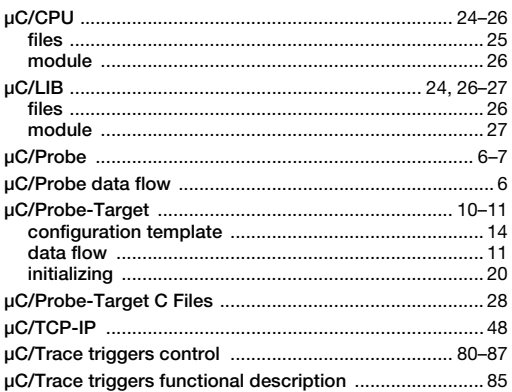